# **F E L A N 4**

**U Ž I V A T E L S K Á**

**P Ř Í R U Č K A**

**1. Úvod**

Vážený uživateli,

 předpokládáme, že otevřením této příručky jste překročil pomyslnou hranici mezi dvěma skupinami běžných uživatelů sítě .<br>FELAN4. Do první skupiny autoři zařadili ty uživatele, kteří zvládli práci se samostatným počítačem do hloubky, kterou považují za dostatečnou a nyní žádají minimum informací pro to, aby mohli obdobně pracovat u počítače zapojeného do sítě. Pro ně byla určena uživatelská příručka pro začátečníka.

 Tato Příručka uživatele je určena pro začínající uživatele,kteří chtějí proniknout do filosofie služeb sítě a na základě této znalosti potom chtějí služby využívat v plné jejich šíři.

 V této příručce nejsou uvedeny informace o ovládání funkcí sítě, které jsou vyhrazeny pro správce sítě.

#### **1.1 Filosofie sítě FELAN4**

 Termínem **místní počítačová síť (LAN** - Local Area Network**)** označujeme obvykle jak technické prostředky realizující vzájemné propojení počítačů, tak i programové vybavení, poskytující nejrůznější **služby** na základě **výměny zpráv** mezi propojenými počítači.

#### **1.1.1 Topologie sítě**

 Technické řešení sítě není předmětem této kapitoly. Zde si řekneme pouze, že na **přenosové médium** lze v různých místech pomocí speciálních **adaptérů** připojit několik počítačů. **Fyzická topologie** takto vzniklé sítě je určena výrobcem adaptéru a na této úrovni hovoříme o síti ARCNET, ZNET, apod.

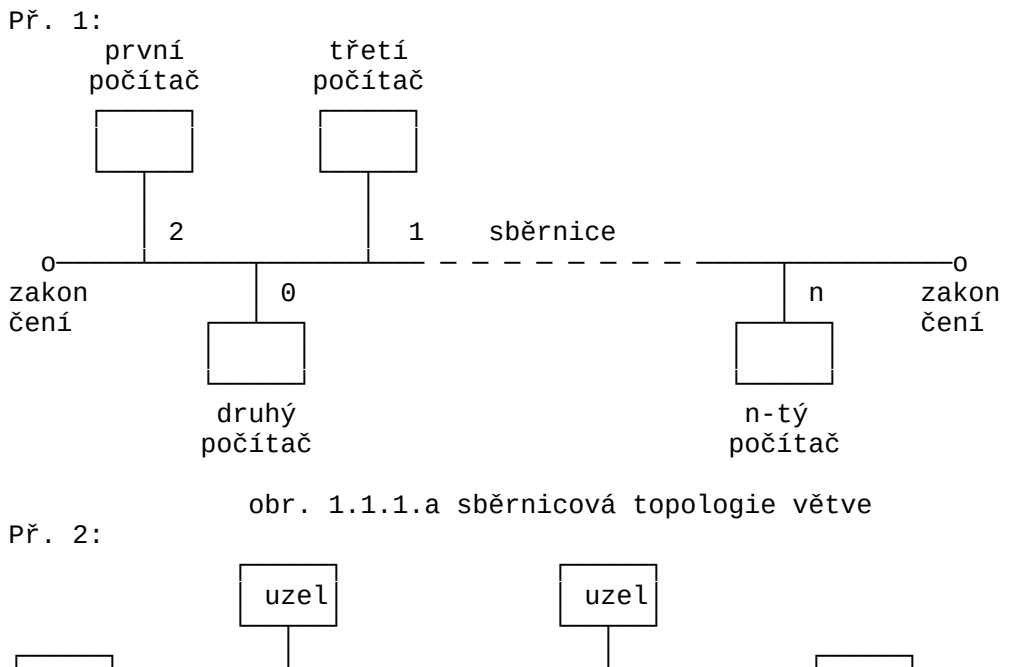

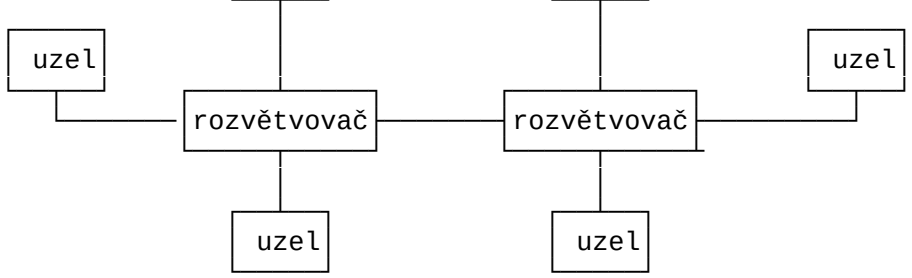

obr. 1.1.1.b hvězdicová topologie větve

 Takto vzniklému útvaru budeme říkat **větev** sítě a každému připojenému počítači budeme říkat **uzel** (větve).

 Několik takovýchto větví lze vzájemně propojit do společné **sítě** (počítače propojující dvě větve jsou vybaveny dvěma síťovými adaptéry). Každá větev sítě má přiděleno své **číslo větve**.

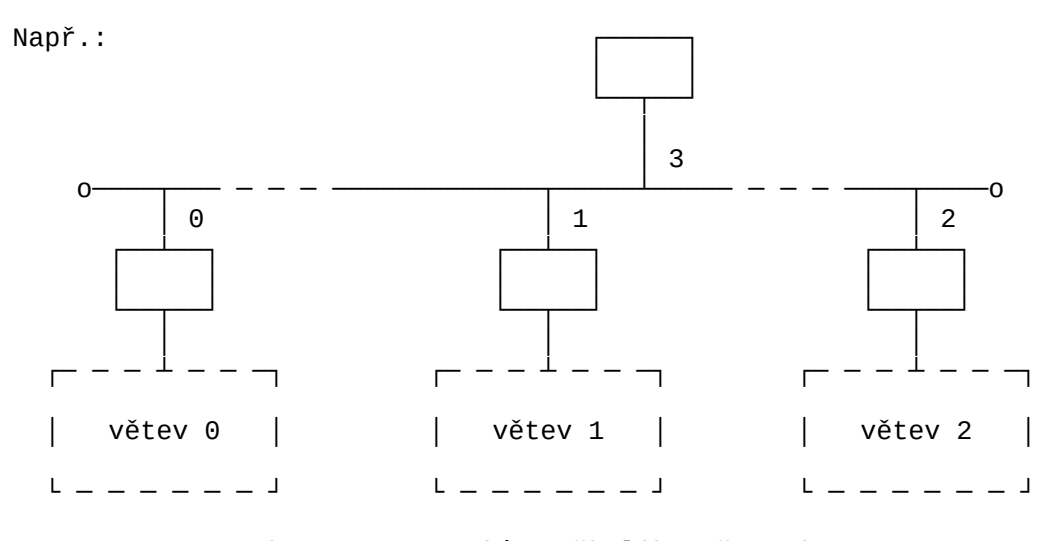

obr. 1.1.1.c síť s několika větvemi

 Každý uzel je pak určen svou **adresou** v síti, tj. **číslem větve** a **číslem uzlu** v rámci této větve. Nutno podotknout, že většina dodávaných sítí bude tvořena pouze jednou větví. Rozdělení sítě na více větví má význam

- pro rozlehlé sítě, kdy délka kabeláže jedné větve by přesáhla výrobcem zaručovanou délku,
- pro sítě s více uzly, než povolují limity fyzické topologie definované výrobcem.

 Jednotlivý počítač lze v principu používat jako samostatný počítač. Uzlem ho budeme nazývat v těch případech, kdy bude vybaven síťovým programovým vybavením a bude využívat, resp. poskytovat síťové služby. **Označení uzlu** je speciální jméno **FELANxyyy**

kde **x** je číslo větve a **yyy** je číslo uzlu v rámci větve. V souvislosti s tímto označením v dalším textu může být použit pojem jméno uzlu.

#### **1.2 Sdílitelné prostředky sítě**

 Na každém jednotlivém uzlu mohou (ale nemusí) být fyzicky přítomné disky a tiskárny. **Správce sítě** rozhodne, které z nich zůstanou výhradně k použití na tomto uzlu a které budou zpřístupněny i uživatelům pracujícím na ostatních uzlech sítě. Stanou se z nich **sdílitelné prostředky** sítě.

 Uzel, který dává k dispozici některý prostředek, se stává **obslužným uzlem** - **serverem**. Zákazníkem (**klientem**) pak je uzel, ze kterého je sdílený prostředek používán.

#### **1.2.1 Sdílení tiskárny**

 Sdílitelná tiskárna je na obslužném uzlu (**print serveru**) připojena přes příslušný **port.** Vzhledem k tomu, že principiálně je prostředek zpřístupňován společně s tímto portem, mluvíme často o **sdílitelném portu.**

 Uživatel může využívat tiskových služeb v síti tímto způsobem: Jestliže již má informaci, kterou chce vytisknout**,** uloženou v souboru, může zařadit **požadavek na vytištění** tohoto souboru do některé **tiskové fronty**. Po vznesení požadavku je možné pokračovat v práci, je však nutné si uvědomit, že do fronty se zařazují požadavky, nikoliv celé soubory. Při vlastním tisku, až na poža-.<br>davek přijde řada, musí na uzlu zákazníka být tištěný soubor dostupný. Do skončení fyzického tisku není vhodné odpojit disk, na němž se soubor určený k tisku nachází. Samozřejmě, pokud se soubor určený k tisku nachází na disketě, musí tato zůstat založena až do skončení tisku.

#### **1.2.1.1 Položka fronty, její atributy**

 Na základě jednoho **tiskového požadavku** uživatele vznikne jedna nebo více položek tiskové fronty. Položka fronty obsahuje informace potřebné k vytištění jednoho souboru:

- síťovou identifikaci souboru, který se má vytisknout,
- **atributy položky**:
	- na začátku souboru se má nebo nemá vytisknout **hlavička tiskové sestavy**,
- na začátku souboru (po případné hlavičce) se má nebo nemá **odstránkovat**,
- informace o tom, že obslužná tiskárna fronty je (implicitně není) typu ROBOTRON, potom se uvádí **kód** použitý v tisknutém textovém souboru (Kameničtí, KOI8CS).

#### **1.2.1.2 Víceúrovňová definice tiskového atributu**

 Aby běžný uživatel nebyl problematikou tiskových atributů příliš zatěžován, případně aby nebylo nutné nastavovat stejné tiskové atributy pro každý soubor znovu, existuje možnost definovat jejich **implicitní hodnoty**. Správce sítě je může definovat vždy pro všechny soubory, které budou v budoucnu zařazovány do konkrétní tiskové fronty (**tiskové atributy fronty**).

 Běžný uživatel může některé hodnoty atributů (nebo všechny) nastavit při zařazování souborů do tiskové fronty. Každá položka tiskové fronty má nakonec vlastní **tiskové atributy položky fronty** (implicitní, nebo výslovně nastavené).

#### **1.2.2 Sdílení disků**

 Uživatel pracuje na uzlu pod operačním systémem s tzv. **logickými disky**. Zopakujme, co bylo řečeno v příručce pro začátečníka na téma vztah logického disku k **fyzickému disku**.

 Operační systém MS DOS umožňuje uživateli abstrahovat od fyzické realizace diskové paměti. Dává mu k dispozici předem danou množinu tzv. **logických disků.** Při startu systému (při startu diskového ovladače) se automaticky přiřadí všem existujícím fyzickým diskům logické disky. Ostatní logické disky zůstanou v rezervě. Jejich počet lze pro každý uzel sítě FELAN4 nastavit. Logický disk je pro potřebu identifikace v příkazech operačního systému označován **místním označením** logického disku, což je některé písmeno anglické abecedy.

Uživatel lokálního počítače má možnost označit momentálně

často využívaný adresář jako samostatný logický disk (příkazem SUBST, viz příklad v kap. 2.2.1.2 příručky začátečníka). Pod operačním systémem uzlu lze s takto nadefinovaným novým logickýmdiskem (pod zvoleným označením) pracovat plnohodnotným způsobem. A to efektivněji, protože operační systém nepracuje s celým rozsáhlým adresářovým stromem původního disku, ale pouze s jeho nutnou částí. Pro takto zavedené logické disky se v původní terminologii používá označení **virtuální disk**. My si tento pojem ponecháme pro jiný účel a v souvislosti s popsaným jevem vystačíme s pojmy logický disk a fyzický disk.

 **Všimněme si, že několik logických disků může být reprezentováno jediným skutečným fyzickým diskem.** Ukazuje se, že je vhodné oddělit pojmy **logický disk** od pojmu **fyzický disk**. Logický disk je jakýmsi obrazem fyzického disku nebo jeho části. Přitom k jednomu fyzickému disku (nebo jeho části) může existovat několik obrazů ve formě logických disků. Operační systém zařídí transformaci našich operací s logickým diskem na operace s jeho fyzickým předobrazem. Díky tomu, že operační systém nebo některý aplikační program může pracovat s rozsáhlými vyrovnávacími paměťmi, může se stát, že změny na fyzickém disku vyvolané operacemi nad některým jeho logickým obrazem se nemusí okamžitě projevit na jiném logickém disku, který je obrazem téhož fyzického disku. To může vyvolávat problémy a proto je nutné na to myslet. S vědomím tohoto rizika často zjednodušujeme a ztotožňujeme pojmy fyzický a logický disk.

#### **1.2.2.1. Připojení a odpojení disku, přístup, sdílení**

 Odlišení pojmů fyzický a logický disk je na samostatném počítači okrajovou záležitostí, v síti se však stává záležitostí podstatnou.

 Místo operace SUBST, která je nadále lokálně funkční, budeme ale používat daleko mocnější operaci. Říkáme jí **připojení disku**. Výsledkem této operace je aktivování volného logického disku, který bude obrazem připojovaného disku fyzického, nebo jeho části. Principiálně jeden místní fyzický disk můžeme logicky připojit několikrát a tím vytvořit několik stejných logických disků. Otázkou je, co by nás k tomu vedlo.

 Důležité je, že k této operaci existuje doplňková operace **odpojení disku**, která má význam vyřazení logického disku z konfigurace uzlu. Odpojením všech logických disků, které jsou obrazem jednoho fyzického disku můžeme navodit situaci, kdy tento, fyzicky existující a elektricky připojený disk, bude na uzlu nedostupný.

 Disk lze připojit k počítači (a následně i odpojit) a umožnit jeden ze tří možných **přístupů** k disku:

RO ... pouze pro čtení (RO - read only), RW ... pro čtení i zápis s výjimkou boot bloku, ve kterém se nacházejí systémové údaje disku (RW - read and write),

SYS ... pro čtení i zápis bez omezení (SYS - system).

Mluvíme o **aktuálním přístupu** k disku.

 Z pohledu uzlu v síti existují dva druhy **připojitelných disků**. **Místní disky** a **sdílitelné disky** z ostatních uzlů (**vzdálené disky**). Jeden fyzický sdílitelný disk může být logicky připojen ke kterémukoliv uzlu. Nejen střídavě, ale i současně. .<br>Zde již myšlenka o více logických discích, které jsou obrazem<br>stejného fyzického disku, přestává vypadat uměle.

 Často se budeme opět vědomě dopouštět zjednodušení a nebudeme rozlišovat mezi fyzickým diskem a logickým diskem, jako jeho obrazem. Budeme hovořit o připojeném disku. Budeme např. říkat, že několik uživatelů současně pracuje se stejným diskem. Mluvíme o vícenásobném **sdílení disků**.

 Pro každý sdílitelný disk se definuje jeden ze tří možných **režimů sdílení**. Charakterizuje jej **systémový údaj** zvaný **kód sdílení** (integrity code).

0 ... disk může být připojen vždy pouze jednou,

- 1 ... disk může být buď připojen libovolněkrát současně, ale jen pro čtení, nebo pouze jednou pro čtení i zápis,
- 2 ... disk může být připojen pouze jednou (ke kterémukoliv uzlu) pro čtení i zápis a současně libovolněkrát pouze pro čte ní.

 Každý disk má nastavený implicitní režim sdílení. Disky, které mají FELANovskou hlavičku, mají tuto hodnotu uloženou v **hlavičce**. Ostatní disky (určitě diskety a systémové oblasti pevného disku) mají implicitní hodnotu pevně stanovenou. Implicitní hodnota kódu sdílení disku se použije při kontrole oprávněnosti k připojování tohoto disku, když disk ještě není k žádnému uzlu připojen.

Př.: Všechny společně využívané programy můžeme uložit na jeden disk, který zveřejníme pro současné připojení více uživate li v režimu RO. Usnadníme si tím údržbu tohoto programového vybavení a ušetříme diskový prostor.

#### **1.2.2.2 Virtuální disky**

 Pro uspokojení potřeby připojit ke každému **bezdiskovému uzlu** alespoň jeden disk v režimu RW bychom museli část pevného disku rozdělit minimálně na tolik oblastí, kolik je uzlů v síti a ty pak zveřejnit. Disk lze dělit na **oblasti** pouze staticky, možný počet oblastí je omezen, případné přerozdělení je téměř nemožné. Tento problém je vyřešen (řešení není založeno na existenci sítě) zavedením **virtuálních disků**. Ty lze dostatečně pružně vytvářet i rušit, což umožňuje dělit pevný disk na potřebný počet částí, případně toto rozdělení operativně měnit.

 FELANovský **virtuální disk** je **souvislý soubor** na některé oblasti pevného disku nebo na disketě. Jeho vnitřní struktura zhruba odpovídá struktuře diskety. Říkejme, že tento soubor je **hostitelem virtuálního disku**. Velikost (kapacita) virtuálního

disku je dána velikostí **hostitelského souboru** (omezena na 4 MB). Virtuálních disků lze vytvořit libovolné množství. Tedy se dostane nejen na pracovní disky jednotlivých uzlů, ale i na **soukromé disky** jednotlivých uživatelů. Hostitelské soubory virtuálních disků mají ve svém označení typovou příponu DSK.

 Pro potřeby připojování ke konkrétnímu uzlu je virtuální disk identifikován síťovým označením serveru a jménem hostitelského souboru (přípona DSK se neuvádí). Aby server nemusel prohledávat všechny disky a všechny adresáře, definují se pro něj cesty do **vyhledávacího prostoru virtuálních disků**. Diskový server hledá hostitele virtuálních disků pouze v adresářích, které do vyhledávacího prostoru patří.

#### **1.2.2.3 Veřejné disky**

 Při práci v síti nás obvykle nezajímá, na kterém konkrétním počítači je disk fyzicky umístěn. Proto s často používanými fyzickými a virtuálními disky pracujeme prostřednictvím **síťových jmen**, pod kterými byly **zveřejněny** do sítě. Mluvíme pak o **veřejných discích**.

 Pro potřeby **připojování** veřejného disku ke konkrétnímu uzlu je disku při zveřejňování přiděleno **síťové jméno veřejného disku**. Jednoznačně je identifikován dvojicí síťové jméno serveru - síťové jméno veřejného disku.

## **1.2.3 Sdílení souborů**

 Povolené režimy sdílení celých disků poskytují totální ochranu proti kolizím, které by mohly nastat při současném využívání některého disku několika uživateli. To ve svých důsledcích znamená, že pouze s tímto aparátem nelze v síti provozovat síťové verze různých programů, jejichž filosofie je postavena na potřebě současné práce několika uživatelů se stejnými daty.<br>v jednom souboru, nebo v několika souborech. Pro tyto účely lze v síti FELAN4 **zveřejnit pro sdílení** adresář některého disku. Uživatelé, pracující na jednotlivých uzlech sítě si mohou připojit tento zveřejněný adresář jako další logický disk s jedním z těchto **aktuálních přístupů**:

- RO ... pouze pro čtení. Nelze vytvářet nové soubory, nelze mo difikovat obsah existujících souborů, nelze je ani ma zat,
- RW ... pro čtení a zápis, umožňuje modifikaci obsahu existují cích souborů. Lze vytvářet nové soubory, lze soubory rušit, přejmenovávat a měnit jejich atributy,
- SYS ... jako RW, navíc lze vytvářet a rušit podadresáře.

 Jedná se o další typ **diskového prostředku sítě**. Pro veřejný adresář existuje **pouze jeden režim sdílení**. Lze jej připojit libovolněkrát k libovolnému počtu uzlů a nezáleží na tom, zda pouze pro čtení nebo i pro zápis.

 Pokud se adresář připojí pro přístup RW (SYS) k více uzlům, je věcí programového vybavení pracujícího na jednotlivých uzlech zařídit synchronizaci přístupu k datům v takto sdíleném adresáři, aby nedocházelo ke kolizím**,** které by mohly vést k narušení

konzistence dat. Jádro operačního systému k tomu poskytuje příslušné služby. Při otevírání souboru lze definovat možnosti současného využívání souboru dalšími uživateli, je možné využívat služby LOCK a UNLOCK pro dočasné uzamknutí části souboru. Při užívání těchto služeb je nutno počítat s tím, že se jejich provedení může odmítnout z důvodu uzamknutí dat jiným uživatelem.

 Nutno podotknout, že tyto skutečnosti jsou většinou využívány a respektovány již autory víceuživatelských verzí profesionálních programových produktů a jejich uživatel pak má situaci usnadněnou.

 Práce se sdíleným adresářem je pro operační systém složitější, než práce se sdíleným diskem. Klade větší požadavky na objem dat přenášených po síti. Také server je více zatížený. Proto je rozumné používat sdílené adresáře jen v těch aplikacích, které to skutečně vyžadují.

 Pro potřeby **připojování veřejného adresáře** ke konkrétnímu uzlu je adresáři při zveřejňování přiděleno **síťové jméno**. Jednoznačně je identifikován dvojicí síťové jméno serveru - síťové jméno veřejného adresáře.

#### **1.2.4 Disková konfigurace uzlu v roli klienta**

- K uzlu lze připojit několik druhů diskových prostředků:
- místní disky
- místní diskety,
	- oblasti na místním pevném disku,
- virtuální disky vytvořené na místních discích,
- vzdálené (sdílitelné) disky
- veřejné diskety,
	- veřejné oblasti,
	- veřejné virtuální disky,
- virtuální disky umístěné ve vyhledávacím prostoru virtuál ních disků.
- veřejné adresáře.

 K jednomu uzlu lze připojit tolik diskových prostředků, kolik je na něm připraveno logických disků. Připojení některého z vyjmenovaných diskových prostředků k uzlu vlastně znamená obsazení jednoho volného logického disku uzlu. Množinu takto aktivovaných logických disků budeme nazývat **aktuální disková konfigurace uzlu.**

 Uzly, které dávají k dispozici své diskové prostředky se nazývají diskové obslužné uzly - **Diskové servery**. Každý server je v síti identifikován, stejně jako ostatní uzly sítě, svým **síťovým jménem uzlu**.

#### **1.2.5 Síťová konfigurace diskového serveru**

Síťovou konfigurací diskového serveru rozumíme:

- logickou diskovou konfiguraci obslužného uzlu,
- seznam zveřejněných disků,
- seznam zveřejněných adresářů,
- seznam úplných cest do vyhledávacího prostoru virtuálních dis ků na serveru.

#### **1.2.6 Sdílení systémového času sítě**

 Jeden z uzlů sítě lze ustanovit jako **Time server**. Ten potom nastavuje systémové datum a čas uzlům, které o to požádají.

#### **1.3 Uživatel**

 V předchozím textu byl použit pojem uživatel sítě. Zatím ho chápeme jako neosobního pracovníka, který právě pracuje na některém uzlu. Správce sítě má možnost založit **katalog evidovaných uživatelů.** Chce-li uživatel plně využívat funkcí sítě, musí se před zahájením práce **přihlásit**. Správce sítě může zařídit, že bez přihlášení bude práce na jednotlivých uzlech sítě zcela znemožněna.

## **1.3.1 Uživatelské jméno, heslo**

 Každému evidovanému uživateli je přiděleno jednoznačné **uživatelské jméno**, kterým se představuje při přihlášení se k práci v síti. Každému uživateli je poskytnuta možnost chránit použití svého uživatelského jména **heslem**. Toto heslo může uživateli přidělit správce sítě při zařazování do katalogu, nebo si je uživatel nastaví při prvním přihlášení. Uživatel může heslo kdykoliv změnit.

#### **1.3.2 Uzlová a uživatelská disková konfigurace**

 Po zavedení operačního systému se u každého **uzlu** vytvoří základní disková konfigurace. U uzlů, do nichž se zavede operační systém lokálně půjde o lokální konfiguraci. U bezdiskových uzlů, do nichž se zavede operační systém po síti bude připojen minimálně společný **systémový disk** (RO), jehož **hostitelem** může být některá oblast na pevném disku serveru. Správce sítě může pro každý uzel určit, které další disky se mají začlenit do jeho konfigurace hned po zavedení systému bez ohledu na to, že na uzlu není nikdo přihlášen. Běžně se připojuje ještě **místní disketa** (SYS) a **pracovní disk uzlu** (RW).

 Správce sítě může každému uživateli (podle jeho přání) určit seznam až čtyř disků, které se mají při přihlášení automaticky začlenit do konfigurace uzlu, na němž se uživatel přihlásí (uživatelova **soukromá konfigurace**).

#### **1.3.3 Akce po přihlášení**

 Po přihlášení uživatele mohou na již popsané akce automatické tvorby diskové konfigurace automaticky navázat další akce individuálně definované pro každého uživatele. Jejich definice je dvoustupňová.

 Správce sítě může každému uživateli nadefinovat jeden **úvodní příkaz** pro operační systém, který se má automaticky provést po přihlášení (například spustit nějaký aplikační program, zobrazit nějaký vzkaz, nebo spustit celou dávku příkazů předem připravenou v dávkovém souboru typu BAT).

 Uživatel sám má dále možnost vytvořit si v hlavním adresáři na některém svém soukromém disku dávkový soubor **LOGIN.BAT**. Pokud tento disk bude zařazen na první místo do seznamu disků soukromé konfigurace, bude se dávka automaticky provádět vždy po přihlášení uživatele. Naváže na **úvodní příkaz** z předchozího odstavce, pokud je definován.

#### **1.3.4 Akce po odhlášení**

 Před odchodem od počítače by se přihlášený uživatel měl odhlásit. Správce sítě může každému uživateli nadefinovat jeden **závěrečný příkaz** pro operační systém, který se má automaticky provést po odhlášení.

 Po odhlášení se dále automaticky odpojí všechny vzdálené disky, které patří do soukromé konfigurace uživatele. Další postup je volitelný. Buď se již nic dalšího nestane a uživatel bude pokračovat v práci na počítači v lokálním režimu, jako by síť neexistovala, nebo přijde RESET počítače s následným znovuzavedením operačního systému a akcemi na něj navazujícími, nebo se automaticky spustí přihlašovací rutina pro nového příchozího.

#### **1.3.5 Ochrany disků a adresářů**

 Správce sítě může rozdělit uživatele až do 255 skupin, v každé skupině může být až 256 členů. Každý uživatel má přidělen dvousložkový číselný **uživatelský kód**. První číslo v kódu udává **číslo skupiny**, druhé pak **číslo uživatele** v rámci skupiny. V počítačové terminologii se pro tento kód vžilo označení **UIC** (user identification code). Budeme je používat i zde.

 UIC je přidělováno jednotlivým uživatelům správcem sítě. Je třeba vědět, že uživatel je jednoznačně identifikován svým uživatelským jménem, nikoliv svým UIC. Správci sítě nic nebrání přidělit totéž UIC několika uživatelům. Přidělením UIC jsou uživateli nadefinována jeho práva pro práci v síti.

#### **1.3.5.1 Systémové údaje o disku**

Ke každému FELANovskému disku se pojí tyto **systémové údaje**:

- UIC vlastníka, resp. vlastníků disku,
- povolený režim vícenásobného sdílení disku,
- maximální možná přístupová práva, se kterými mohou připojit disk:
	- vlastníci disku,
- členové skupiny, do níž patří vlastníci disku,
- ostatní uživatelé.
- tabulka přístupových hesel. Každá položka tabulky obsahuje dvojici,
	- heslo,
- maximální přístupové právo, s nímž lze disk připojit při použití příslušného hesla.

 Hesel může být nastaveno až 26. Samozřejmě nemusí být nastave no ani jedno. Heslo umožní připojit disk v povoleném režimu i uživateli, který na to, vzhledem k jeho UIC, nemá právo.

Připomeňme si, že **maximální přístupová práva** k disku lze nastavit takto:

- ... žádná možnost připojení

- RO ... právo připojit pouze pro čtení
- RW ... právo připojit pro čtení i zápis s výjimkou boot bloku, ve kterém je umístěna hlavička disku se systémovými údaji o disku,

SYS ... právo připojit pro čtení i zápis bez omezení.

 Systémové údaje o FELANovském disku jsou zapsány v jeho **hlavičce**. FELANovská hlavička se naplňuje buď při vytváření virtuálního disku, nebo (u nesystémových oblastí) ji lze dodatečně vytvořit.

 Diskety a systémové oblasti nemohou mít FELANovskou hlavičku. Jejich systémové údaje, s výjimkou kódu povoleného režimu vícenásobného sdílení, se musí nastavit při zveřejňování. Implicitní hodnoty kódu sdílení jsou tyto:

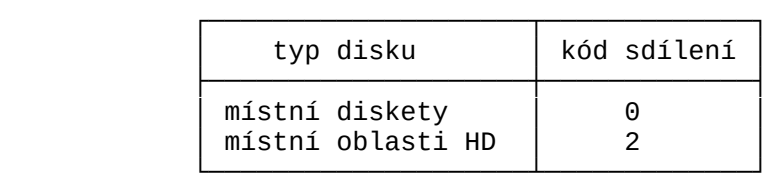

#### **1.3.5.2 Systémové údaje o veřejném adresáři**

 Ke každému FELANovskému veřejnému adresáři se pojí tyto **systémové údaje**:

- UIC vlastníka, resp. vlastníků veřejného adresáře,

- maximální možná přístupová práva, se kterými mohou připojit veřejný adresář:
	- vlastníci veřejného adresáře,
- členové skupiny, do níž patří vlastníci veřejného adresáře,
- ostatní uživatelé,

Připomeňme si, že **maximální přístupová práva** lze nastavit takto:

- ... žádná možnost připojení,
- RO ... lze připojit pro čtení obsahu existujících souborů,
- RW ... lze připojit s právem číst a měnit obsah existujících souborů. Lze vytvářet nové soubory, mazat je, přejmeno vávat je a měnit jejich atributy,
- SYS ... jako právo RW, navíc lze vytvářet a rušit podadresáře.

 Systémové údaje o veřejném adresáři se nastavují při jeho **zveřejnění**.

## **1.3.6 Práva uživatelů**

 Přidělením UIC lze rozdělit uživatele do několika kategorií, učinit z nich různě privilegované pracovníky v síti.

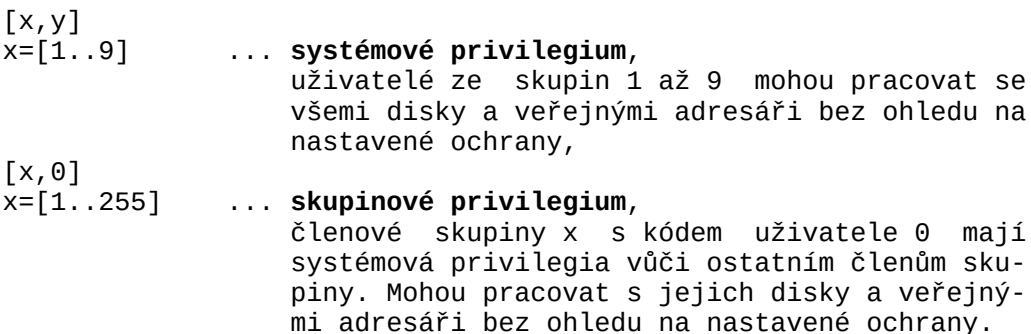

Porovnáním UIC uživatelů a UIC vlastníka konkrétního disku nebo veřejného adresáře lze stanovit ve vztahu k němu další tři kategorie uživatelů:

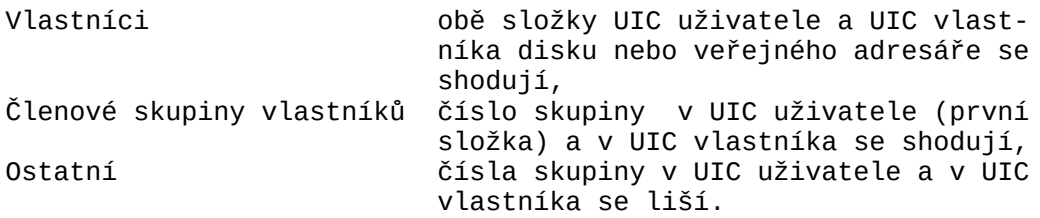

Některá UIC jsou pevně vyhrazena pro speciální účel:

- [1,1] ... správce sítě,
- [0,0] ... nepřihlášený uživatel,
- [254,254] ... fiktivní vlastník pracovního disku print serveru,
- [1,2] ... vyhrazeno pro fiktivního uživatele typu "profyla xe" nebo "konec\_dne", po jehož přihlášení se ná silně odhlásí všichni přihlášení uživatelé (mohou dále pracovat) a zablokuje katalog uživatelů pro další přihlašování. Přihlásit se může pouze uži vatel s UIC=[1,1], který, až to uzná za vhodné, povolí přihlašování.

#### **1.3.7 Základní režimy provozu sítě**

 Vedle možnosti neinstalovat vůbec katalog uživatelů lze zvolit dva další režimy práce v síti:

- v síti mohou pracovat pouze evidovaní uživatelé po přihlášení, - kombinovaný režim, kdy v síti mohou pracovat uživatelé přihlá šení i nepřihlášení.

 Nepřihlášený uživatel má UIC=[0,0] se všemi důsledky plynoucími z ochran veřejných a virtuálních disků a veřejných adresářů. Pokud chce uživatel v kombinovaném režimu využívat práv a možností, která se váží k jeho uživatelskému jménu, musí se výslovně přihlásit.

#### **2. Ovládání služebních programů**

Pozn.: *V následujícím textu se pod pojmem horizontální kurzorové klávesy rozumí klávesy* <*šipka doleva*>*,* <*šipka doprava*>*,* <*Home*> *a* <*End*>*, pod pojmem vertikální kurzorové klávesy se rozumí klávesy* <*šipka nahoru*>*,* <*šipka dolu*>*,* <*PgUp*> *a* <*PgDn*>*.*

 Programové vybavení FELAN4 lze z hlediska ovládání rozdělit zásadně do dvou skupin.

 V první skupině jsou rezidentní programy, které se spouštějí pouze jednou, většinou hned po zapnutí uzlu, nejlépe v dávce AUTOEXEC.BAT. Jedná se o programy zajišťující **služby jednotlivých serverů** a to jak na straně **obslužného uzlu**, tak na straně uzlu **zákaznického.** Snahou je, aby programy zabíraly co nejméně paměti. Počáteční nastavení se provádí parametry na příkazovém řádku.

 Pro ovlivňování chování těchto programů během chodu sítě a pro zadávání požadavků na jejich jednotlivé služby je určena druhá skupina služebních programů, **ovládací programy**. Jsou v chodu vždy po nezbytně nutnou dobu, mohou být spuštěny na kterémkoliv uzlu a mají propracován styk s uživatelem.

 Příkazy pro ovládací programy se člení do dvou skupin. **Neprivilegované příkazy** slouží ke vznášení požadavků na služby serverů a mohou být zadávány kterýmkoliv uživatelem z kteréhokoliv uzlu.

**Privilegované příkazy** slouží pro nastavování serverů a mohou být také zadávány z kteréhokoliv uzlu. Z uzlu, který není nastavovaným serverem je však smí zadávat pouze správce sítě.

 **Ovládací služební programy** mohou pracovat v různých režimech zadávání příkazů:

*spuštění programu*

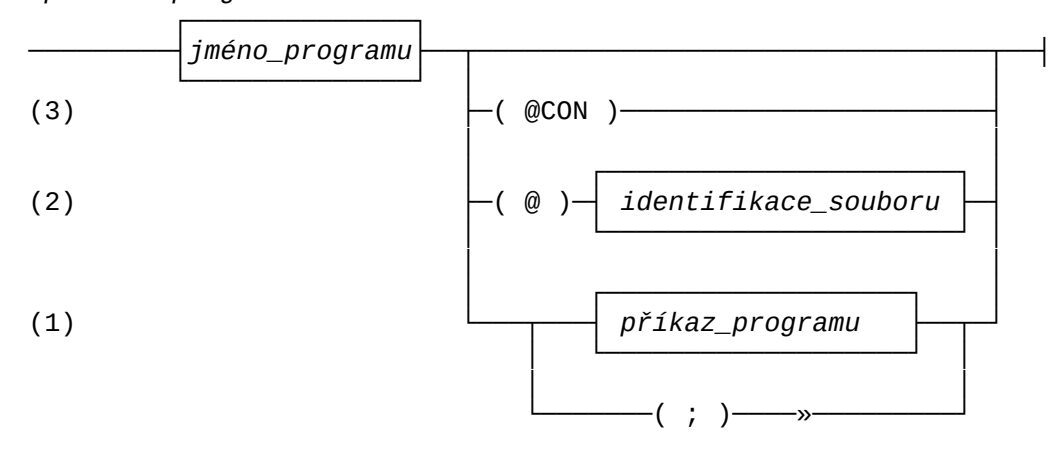

- 1. Příkaz (nebo více příkazů oddělených středníkem) uvedeme jako **parametr příkazu** pro spuštění programu na **příkazovém řádku**. Program provede předepsanou akci (předepsané akce) a potom ukončí svoji činnost.
- 2. Často opakované posloupnosti několika akcí můžeme předepsat tak, že zapíšeme příkazy do **povelového souboru**. Potom jako parametr příkazu pro spuštění programu na příkazovém řádku uvedeme odkaz na tento povelový soubor: zapíšeme znak '@' a těsně za něj identifikaci povelového souboru (např. NDISK @E:\FELAN4\NODEINI.CMD). Program postupně vybírá a pro vádí jednotlivé příkazy z povelového souboru. Činnost progra mu skončí automaticky po zpracování posledního řádku povelo vého souboru, nebo po zpracování příkazu *EXIT* (ekvivalentním příkazem je *QUIT*).
- 3. Speciálním případem povelového souboru je vstupní soubor na konzoli. Uvedeme-li jako parametr příkazového řádku *@CON* (např. NDISK @CON), program se spustí v **řádkovém interaktiv ním režimu**. Zavede se do paměti a lze mu vždy po výzvě

*program***>**

 zadat jeden řádek příkazů. Pro všechny programy jsou společné **organizační** příkazy:

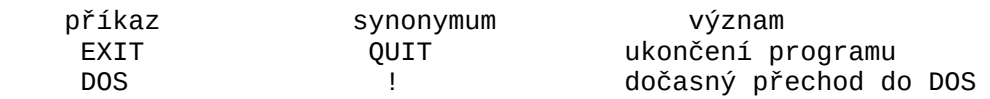

 Součástí programu je **příkazový editor**. Program si pamatuje několik dosud zpracovaných příkazových řádků a pomocí verti kálních kurzorových kláves je možné kterýkoliv dříve zadaný řádek vybrat a vložit do aktuálního **příkazového řádku**, případně ještě jeho obsah upravit jednoduchou **řádkovou editací**:

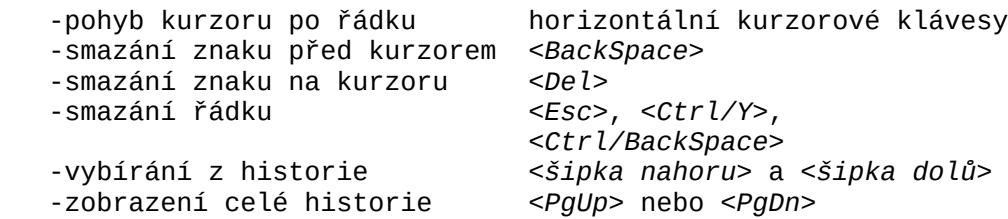

 Při skončení práce programu se historie uloží do souboru *program.*HST a z něj se při novém spuštění programu obnoví.

4. Neuvedeme-li v příkazu pro spuštění ovládacího služebního programu žádné parametry, program se spustí v **celoobrazovko vém interaktivním režimu** s okny.

#### **2.1. Ovládání programů v celoobrazovkovém režimu**

 Celoobrazovkový interaktivní režim ovládání bude aktivován po spuštění programů příkazem bez parametru.

Dialog s uživatelem je veden v tzv. **oknech**.

 V **informačních** oknech je uživateli podávána informace o nějakých **objektech** zájmu. Nad každým informačním oknem je definována množina **funkcí** které lze nad zobrazenou množinou objektů spouštět.

 V **pracovních** oknech jednotlivých funkcí uživatel vyplňuje jednotlivá políčka okna hodnotami parametrů zvolené funkce.

 Dále existují **naváděcí okna**, okna s **nápovědou** a okno **chybové.** Barevné rozlišení jednotlivých typů oken a informací v nich je nastaveno implicitně pro barevný monitor. Uživatel má možnost vlastní volby použitých barev, případně může programu nadefinovat monochromatickou paletu. Vlastní volbu může pro příští použití uchovat v konfiguračním souboru.

 Po spuštění programu se po chvíli na obrazovce objeví **základní informační okna**. V každém základním informačním okně je uveden seznam objektů jednoho typu, se kterými program manipuluje, nebo o nichž podává informaci.

 Jedno z informačních oken je vždy **aktuální**. V *a*ktuálním okně je text s vyšším jasem. Měnit aktuální okno lze stiskem klávesy <*Tab*>, nebo <*Shift/Tab*> (funkce **Jiné okno**).

Např.: Program NDISK poskytuje běžnému uživateli dvě informační okna. V prvním je seznam logických disků patřících momen tálně do místní diskové konfigurace uzlu. Ve druhém okně je aktuální seznam veřejných diskových prostředků sítě:

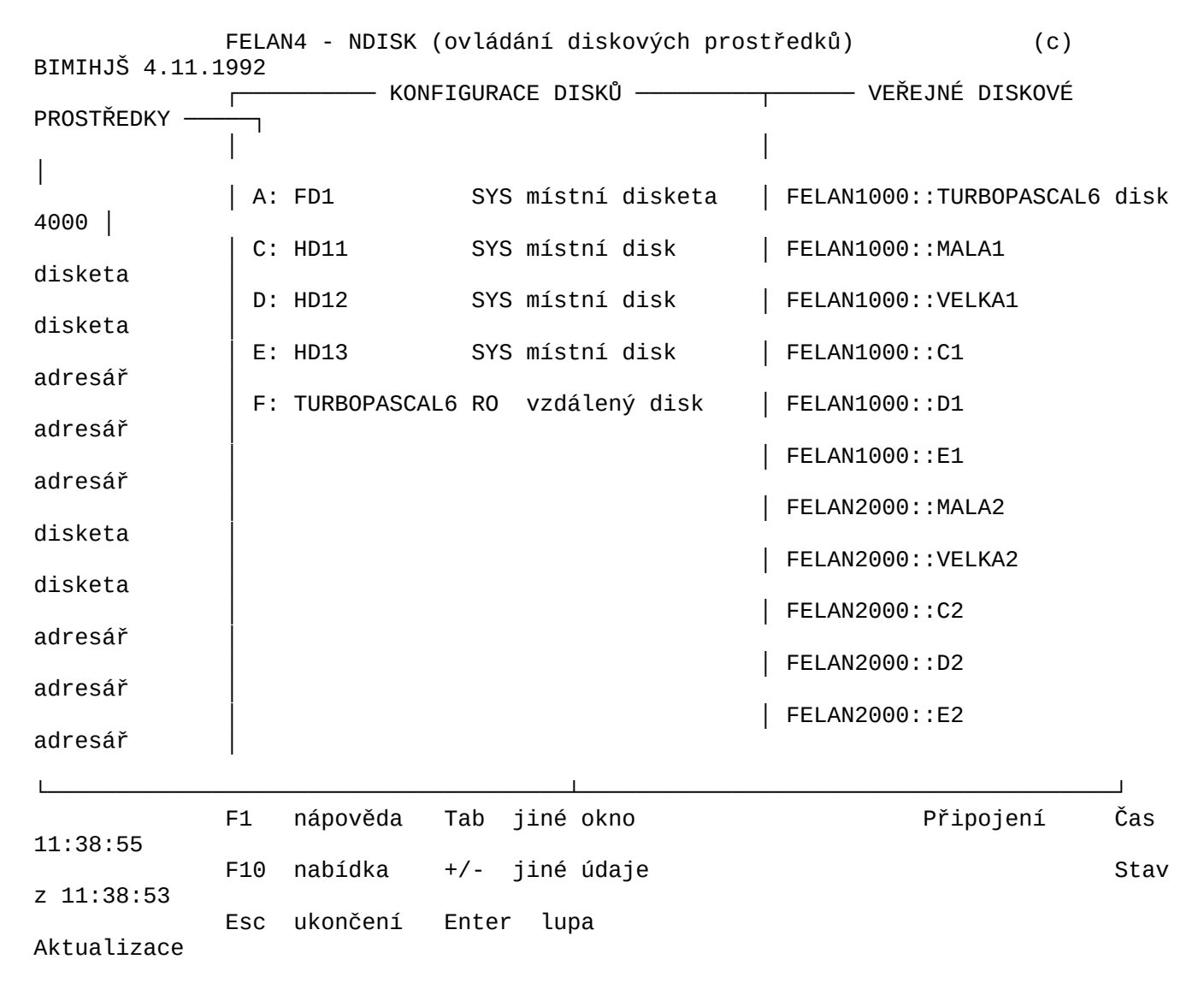

obr. 2.1.a Ukázka uspořádání oken

 Každému **objektu zobrazovaného seznamu** odpovídá jeden řádek tabulky. Její sloupce obsahují informace o charakteristických vlastnostech objektu (**atributech**).

- Př. 1: Sloupce tabulky zobrazující aktuální konfiguraci logic kých disků obsahují označení logického disku, síťovou identifikaci připojeného diskového prostředku, zvolený přístup.
- Př. 2: Sloupce tabulky v programu NPRINT, představující seznam souborů z jednoho adresáře. Obsahují jméno souboru, typo vou příponu, velikost, datum vytvoření, čas vytvoření:

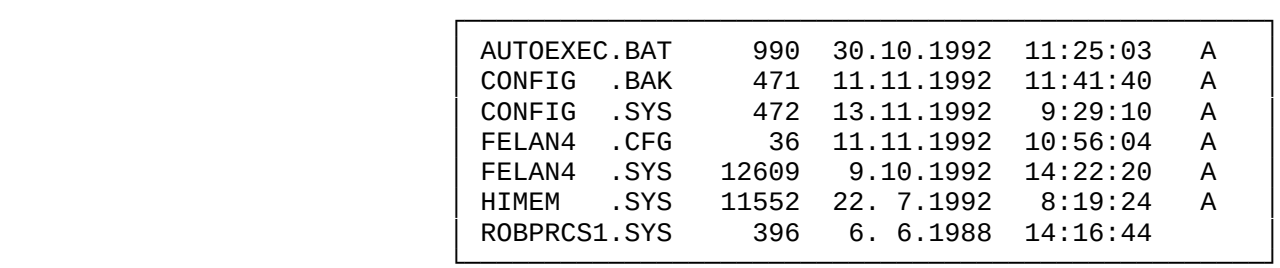

## obr. 2.1.b Ukázka seznamu objektů v inf. oknu

 Často se stává, že sloupců některé tabulky je tolik, že se do okna všechny nevejdou. Pomocí funkce **Jiné údaje** (klávesy <+> a <->) lze měnit výběr zobrazených **sloupců tabulky** v aktuálním okně. Existuje minimální verze tabulky a několik dalších, ve kterých jsou k minimální množině atributů přidávány vždy jiné. Aktuální informační okno se v případě obsažnějších verzí své tabulky rozšiřuje na úkor oken neaktuálních. Naopak v některých případech (jako u již zmíněného seznamu souborů) je minimální verze tabulky tak "úzká", že ji lze uspořádat (místo lineární posloupnosti řádků) jako matici.

 V aktuálním okně je vždy jeden objekt zobrazeného seznamu aktuální. **Aktuální objekt** seznamu je zobrazen na odlišném pozadí. Toto označení plní úlohu **ukazatele na aktuální objekt**. Polohu ukazatele na aktuální objekt seznamu lze měnit pomocí kurzorových kláves. Budeme říkat, že seznamem lze "listovat". Obsahuje-li seznam více objektů, než se vejde do okna, seznam při "listování" v okně "roluje". Pokračování seznamu před, resp. za oknem je znázorněno znakem šipky nahoru, resp. dolů na levém horním, resp. dolním rohu okna.

 Ke každému informačnímu oknu se váže jiná množina **funkcí**. Na spodním okraji obrazovky je průběžně se měnící **nabídka** právě aktivních **kláves rychlé volby** se stručným popisem odpovídající funkce, např. u programu NDISK:

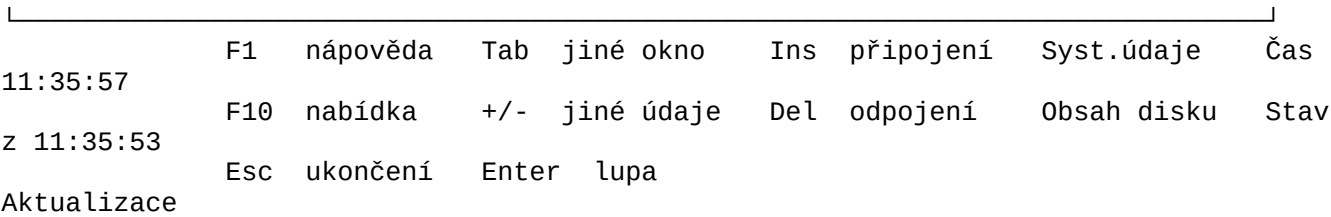

obr. 2.1.c Ukázka nabídky aktuálních funkcí

Kromě této stručné nápovědy je k dispozici rozsáhlá nápověda po stisku klávesy <*F1*>*.* V každém okamžiku je možné získat **kontextovou nápovědu** podle typu a obsahu okna. Následný stisk <*F1*> způsobí zobrazení **hlavní nápovědy**. Programy si pamatují posledních deset zobrazených nápovědných oken, lze se k nim vracet za pomoci <*Alt/F1*>*.*

 Jednotné postavení ve vztahu ke všem informačním oknům mají mezi klávesami rychlé volby klávesy <*Ins*>*,* <*Del*> *a* <*Enter*>:

- <*Ins*> stisk klávesy odpovídá funkci **Přidej** nový objekt do seznamu, interpretovaná vždy odpovídajícím způsobem (např. rozšíření aktuální diskové konfigurace uzlu o další logický disk, operace bude v tomto případě mít název **Připojení**).
- <*Del*> stisk klávesy odpovídá funkci **Zruš** aktuální objekt seznamu, interpretovaná opět způsobem, odpovídajícím danému kontextu (např. zrušení aktuální položky v tis kové frontě, odpojení aktuálního disku).
- <*Enter*> stisk klávesy vyvolává v informačním okně funkci **Lupa**. Jde o vyvolání samostatného okna s co nejpodrobnějším popisem všech atributů aktuálního objektu seznamu.

 Nejen pro začínajícího uživatele je určeno tzv. **navádění**, které se spouští stiskem klávesy <*F10*>. K vyvolání potřebné funkce uživatel dojde přes výběr z postupně se zobrazujících **nabídkových oken** se stále se zjemňující nabídkou podfunkcí ve formě **roletového menu**.

 Po stisku klávesy <*F10*> se v horním řádku obrazovky objeví horizontálně členěné **hlavní menu**. Mezi položkami hlavního menu se přechází pomocí horizontálních kurzorových kláves. Podle aktuálního informačního okna je předvolena jedna z jeho položek. Na ni je "zavěšeno" menu s nabídkou funkcí, které jsou v souvislosti s právě aktuálním informačním oknem dostupné. Protože je tato nabídka pro každé informační okno jiná, pokusíme se styl práce s ní popsat na případu položky hlavního menu, která je pro všechny programy podobná. Na levou krajní položku hlavního menu je "zavěšeno" dílčí menu s nabídkou tzv. **organizačních** funkcí:

NDISK

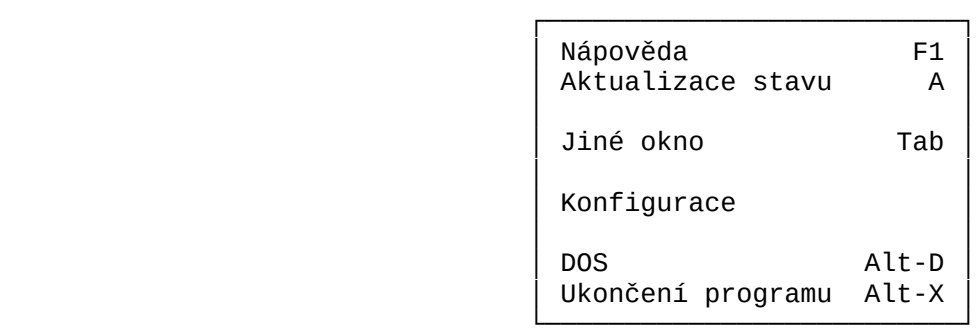

obr. 2.1.d Ukázka naváděcího menu

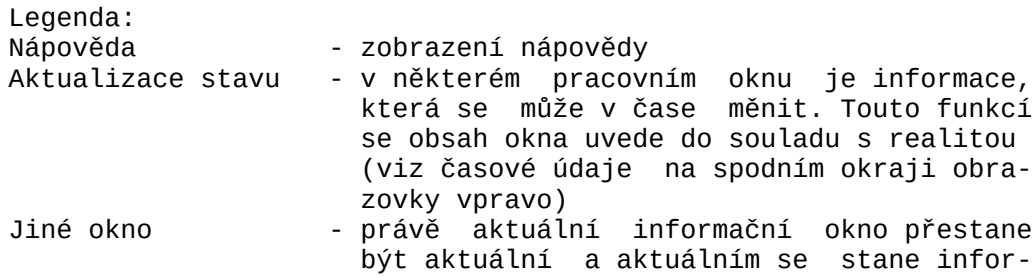

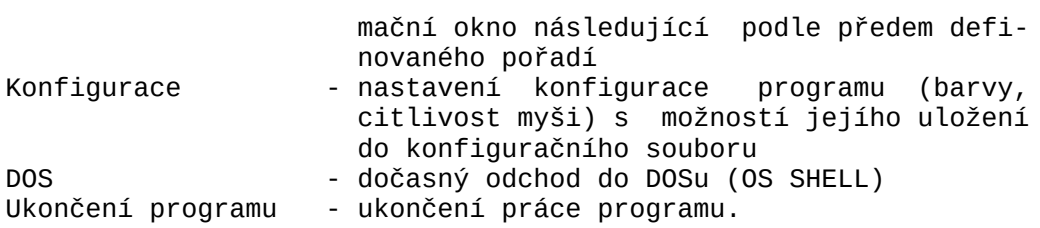

 Vždy jedna položka (řádek) menu je jako **aktuální** vyznačena odlišným pozadím. Mezi jednotlivými položkami menu lze přecházet (listovat) pomocí vertikálních kurzorových kláves. **Výběr aktuální položky** se v nabídkovém okně potom stvrzuje stiskem klávesy <*Enter*>*.* Vždy první písmeno názvu funkce je zvýrazněno. Stisk tohoto písmene způsobí okamžité vyvolání odpovídající funkce (jakási **lokální klávesa rychlé volby**). Vpravo od názvu funkce je ještě uvedena **klávesa rychlé volby** platná pro odpovídající funkci, je-li obrazovka v základním stavu (neběží navádění uživate- $\overline{1e}$ ).

 Podle stejné filosofie se provádí navádění přes všechny položky horního menu. Pokud chceme ukončit navádění a vrátit sezpět do základních informačních oken, stiskneme klávesu <*Esc*>.

Navádění však většinou končí zvolením konkrétní **funkce**.

Vedle funkcí organizujících tvar vypisovaných informací existují **funkce výkonné.**

 Pro každou výkonnou funkci existuje **pracovní okno funkce** s políčky pro vyplnění jednotlivých **parametrů funkce**. Mezi políčky pracovního okna lze přecházet pomocí kurzorových kláves.

 Zásadně se používá jedna ze tří technik vkládání hodnoty parametru:

1) V políčku bliká kurzor. Hodnotu parametru funkce lze v po-  $\acute{i}$  líčku vyplnit "ručně". Při ručním vkládání jsme, samozřejmě, vystaveni riziku, že se dopustíme chyby. Při psaní máme k dispozici jednoduchý **řádkový editor**:

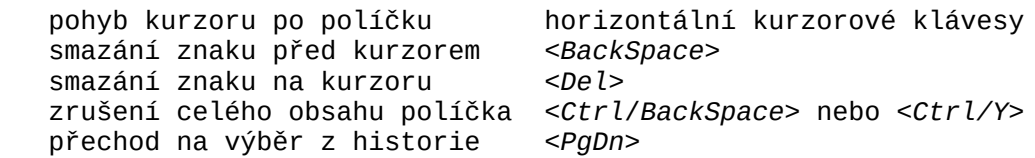

 Funkce "historie" (klávesa <*PgDn*>) zobrazí v samostatném okně seznam všech dosud vložených řádků*,* mezi nimi si můžeme ně který vybrat (pomocí vertikálních kurzorových kláves na něj najedeme s ukazatelem a stiskneme klávesu <*Enter*>) a v aktuálním políčku případně upravit jednoduchou řádkovou editací.

2) Kurzor v políčku nebliká, ruční vkládání není možné. Hodnota parametru může být pouze z omezené množiny hodnot (například parametr definující přístup k disku může mít pouze jednu ze čtyř hodnot RO, RW, SYS, -). Správnou hodnotu vložíme výběrem z odpovídající množiny pomocí <*šipka vlevo*> nebo <*šipka vpravo*>.

- 3) V obou předchozích případech lze často požádat o pomoc při vložení přípustné hodnoty parametru stiskem klávesy <*Ins*>. Spustí se jakási další fáze navádění. Program poskytne nabíd ku právě možných hodnot parametru (například seznam veřejných diskových prostředků, které lze připojit, seznam možných přístupů) a umožní nám výběr jedné z nabízených hodnot již známou technikou výběru v nabídkovém okně. Zajímavým případem tohoto navádění je možnost "procházky" po všech adresářích všech dostupných logických disků. U informačního okna jsme pro funkci spouštěnou klávesou <*Ins*> zavedli název **Přidání** do seznamu, zde bychom mohli zavést název **Nabídka možností při vložení** hodnoty do aktuálního políčka pracovního okna funkce.
- Pozn.: Možnost použití kláves <*šipka vlevo*>, <*šipka vpravo*>, <*Ins*> nebo <*PgDn*> je naznačena vždy podle kontextu na spodním okraji obrazovky.

 Hodnota některého parametru může mít větší rozsah, než je délka vyhrazeného políčka okna. Tato situace se řeší technikou "světelné noviny". Text je uzavřen do hranatých závorek a lze jej v políčku vodorovně posouvat na obě strany pomocí horizontálních kurzorových kláves. Na straně okénka, na které text "přetéká", je hranatá závorka nahrazena odpovídající šipkou:

 [tento text se vejde do políčka\_ ]<xt je dlouhý, do políčka se nevejde\_]

 Parametry funkce mají často nějakou hodnotu **implicitní**, nebo se přebírá hodnota z předchozího okna. Tyto hodnoty se automaticky vkládají do odpovídajících políček již při zobrazení pracovního okna funkce. V takovém případě **aktuálním políčkem okna** se stane první políčko s nevyplněnou hodnotou. Nelíbí-li se nám hodnota některého předvyplněného políčka, můžeme se k němu vrátit a jeho hodnotu změnit.

 Mezi jednotlivými políčky okna lze přecházet pomocí kláves <*šipka nahoru*>, <*šipka dolu*>, dále též současným stiskem kláves <*Ctrl/šipka vlevo*>, <*Ctrl/šipka vpravo*>, <*Ctrl/Home*> a <*Ctrl*/*End*>.

 Posledním políčkem pracovního okna funkce je vždy **povelové políčko** s textem vyjadřujícím pokyn k provedení funkce. Funkci spustíme tím, že na toto políčko najedeme s ukazatelem a stiskneme klávesu <*Enter*>*.* Až v tomto momentě se akceptují právě nastavené hodnoty všech parametrů funkce v jednotlivých políčkách okna.

Pozn.: *Mají-li všechny parametry implicitní hodnotu (všechna po líčka jsou předvyplněna), je povelové políčko aktuální a ke spuštění funkce s implicitními parametry postačí stisk klávesy* <*Enter*>*.*

#### **2.1.1. Ovládání programů myší**

 Máme-li k počítači připojenou myš a v paměti máme zavedenjejí ovladač, můžeme programy v celoobrazovkovém režimu pohodlně ovládat myší. Při prvním posunutí myši se na obrazovce objeví **kurzor myši**. S jeho pomocí vybíráme potřebné **základní informační okno** (je-li oken více), v informačním okně nastavujeme **aktuální objekt** zobrazovaného **seznamu** a volíme potřebné funkce programů. Podle toho jak myší pohybujeme, pohybuje se i kurzor myši po obrazovce.

 Význam krátkého stisknutí **tlačítek myši** je zachován podle zvyklostí:

<*levé tlačítko*> má význam klávesy <*Enter*>, <*pravé tlačítko*> má význam klávesy <*Esc*>.

 V několika speciálních případech program odlišně reaguje na tzv. **dlouhý stisk** tlačítka myši (chvíli držíme tlačítko stisknuté). V dalším textu se stiskem tlačítka rozumí krátký stisk.

 Chceme-li nastavit jiné základní informační okno, nastavímekurzor myši kamkoliv dovnitř tohoto okna nebo na jeho nadpis a stiskneme <*levé tlačítko*>.

 Chceme-li nastavit jiný aktuální prvek seznamu, nastavíme kurzor myši na tento prvek a stiskneme <*levé tlačítko*>. Pokud <*levé tlačítko*> podržíme a budeme myší posouvat, bude se podle potřeby nastavovat i aktuální prvek seznamu. Pokračuje-li seznam před či za základním informačním oknem, můžeme nastavit kurzor myši na značku "šipka nahoru" či "šipka dolů" v levém horním či levém dolním okraji informačního okna a stisknoutstisknout <*levé tlačítko*>. Jako aktuální se nastaví první či poslední prvek seznamu.

 Stisk či podržení <*levého tlačítka*> na horním či spodním rámečku informačního okna vyvolá "listování" seznamem (nastavuje předchozí či další prvek seznamu v okně jako aktuální).

 Pokud chceme zvolit některou funkci programu, můžeme tak učinit stiskem odpovídající klávesy přímé volby nabídnuté na spodním okraji obrazovky. Pokud myší "vjedeme" na spodní okraj obrazovky, vždy se nám jedna položka nabídky zvýrazní. Stisk <*levého tlačítka*> pak odpovídá stisku příslušné klávesy přímé volby.

 Pokud chceme funkci programu volit pomocí **navádění**, vybereme podle předchozího návodu na spodním okraji "F10 menu" a stiskneme <*levé tlačítko*>. Téhož dosáhneme tím, že najedeme kurzorem myši na první řádek obrazovky a stiskneme <*levé tlačítko*>.

 Po řádcích nabídky i po políčkách v oknech výkonných funkcí se pohybujeme podobným způsobem, jako po seznamech v základních informačních oknech.

 Pokud políčko umožňuje vložení hodnoty volbou z předem definované množiny hodnot (jako klávesami <*šipka vlevo*>, <*šipka vpravo*>), nastavíme toto políčko jako aktuální a krátkým stiskem <*levého tlačítka*> vybíráme potřebnou hodnotu.

Bliká-li kurzor v aktuálním políčku (políčko s "ručním" za-

dáváním hodnoty), způsobí stisk <*levého tlačítka*> zobrazení historie již vložených řádků.

 Pokud chceme při zadávání hodnoty zobrazit **nabídku** možných hodnot, stiskneme <*levé tlačítko*> a chvíli je podržíme stisknuté (dlouhý stisk).

#### **2.2 Soubory s historií příkazů a s vlastní konfigurací**

 Všechny programy spuštěné v interaktivním režimu si pamatují naposledy zadané příkazy. Při jejich spuštění v tomto režimu programy zjistí, zda se nevyskytuje soubor s historií *program.*HST

a) v aktuálním adresáři,

b) v domovském adresáři programu.

Pokud ano, jejich obsah (historie příkazů) je k dispozici.

Při ukončení programu dojde k pokusu uložit zapamatované příkazy do souboru *program*.HST podle těchto pravidel:

a) do aktuálního adresáře, pokud je přístup alespoň RW,

 b) do domovského adresáře programu, pokud je přístup alespoň RW. Pokud ani jedna z možností neplatí, soubor s historií příkazů se neuloží (bez chybového hlášení).

 Při spuštění programů v celoobrazovkovém interaktivním režimu (bez parametru) se podle stejných pravidel vyhledává soubor FELAN4.CFG. Pokud je nalezen, je nastaveno vybarvení oken podle jeho obsahu, pokud není nalezen, platí implicitní barvy.

 Konfigurační (změněný) soubor se musí zapsat explicitně vyvoláním organizační funkce Konfigurace, nebo samostatným spuštěním programu FELAN4CF.EXE. Přitom je možné konfigurační soubor zapsat do libovolného adresáře.

#### **2.3 Chybník**

 Všechny programy používají velké množství zpráv, kterými uživateli oznamují chybové stavy. Většinou jde o sdělení, že byl nesplněn nějaký příkaz uživatele a proč. Všechna tato sdělení jsou soustředěna do služebního souboru FELAN4.ERR.

#### **3. Jak ovlivňovat diskovou konfiguraci uzlu**

 Uživatel může ovlivnit aktuální diskovou konfiguraci uzlu, u kterého pracuje, několika způsoby:

- 1) Na příkazovém řádku v souboru CONFIG.SYS se předepisuje instalace diskového ovladače (diskového redirektoru) FELAN4.SYS. Dalšími parametry příkazu můžeme ovlivnit maxi mální počet současně připojitelných logických disků (rozsah tabulky logických disků ovladače). Má to vliv i na velikost paměti obsazené ovladačem FELAN4.SYS.
- 2) Po zavedení operačního systému (ať už lokálně nebo po síti), se musí přepnout obsluha logických disků na fyzické úrovni z původního diskového ovladače na diskový ovladač FELAN4.SYS. Ten potom obsluhuje nejen případné vzdálené dis ky, ale i místní. Přepnutí provádí služební program SW. Při

 spuštění programu SW lze na příkazovém řádku definovat, kte ré z existujících fyzických disků se mají logicky připojit, s jakým aktuálním přístupovým právem a případně definovat re žim sdílení pro ostatní. Lze tedy např. zařídit, aby se aktivní systémová oblast pevného disku připojovala po zavede ní operačního systému s přístupovým právem RO, aby se některá oblast či disketa nepřipojila vůbec apod. Podrobnosti viz re ferenční příručka, program SW.

- 3) Programem NDISK lze odpojovat logické disky a připojovat připojitelné diskové prostředky s přístupem, které uživatel potřebuje a na něž má právo. Samozřejmě, pokud to dovolí momentální stav prostředku a jeho povolený režim sdílení (kód sdílení). Připojitelnými diskovými prostředky jsou všechny místní fyzické disky, místní virtuální disky, veřejné diskety, veřejné disky, virtuální disky z vyhledávacího prostoru virtuálních disků a veřejné adresáře.
- 4) Programem CREVD lze volně vytvářet nové virtuální disky na místních discích a tyto virtuální disky pak případně k uzlu připojit.

## **3.1 Manipulace s virtuálními disky - program CREVD**

 Běžní uživatelé mohou vytvářet virtuální disky na místních discích. Tedy uživatel, který bude pracovat na bezdiskových uzlech může ovlivnit vznik nového virtuálního disku pouze tak, že o jeho vytvoření požádá správce sítě. Ke tvorbě virtuálního disku slouží program CREVD. Na základě požadavků uživatele program vytvoří **souvislý** hostitelský soubor virtuálního disku. Ke jménu vytvořeného hostitelského souboru se přidá přípona DSK. Minimální kapacita virtuálního disku je 16 KB, maximální 4 MB.

 Program lze ovládat všemi výše popsanými způsoby. Ovládání z příkazového řádku je popsáno v referenční příručce.

 Neuvedeme-li v příkazu pro spuštění programu CREVD žádné parametry, program se spustí v celoobrazovkovém interaktivním režimu.

Program má jediné základní informační okno, pomocí funkce Jiné údaje (klávesy <+> nebo <->) lze ovlivnit stupeň podrobnosti výpisu:

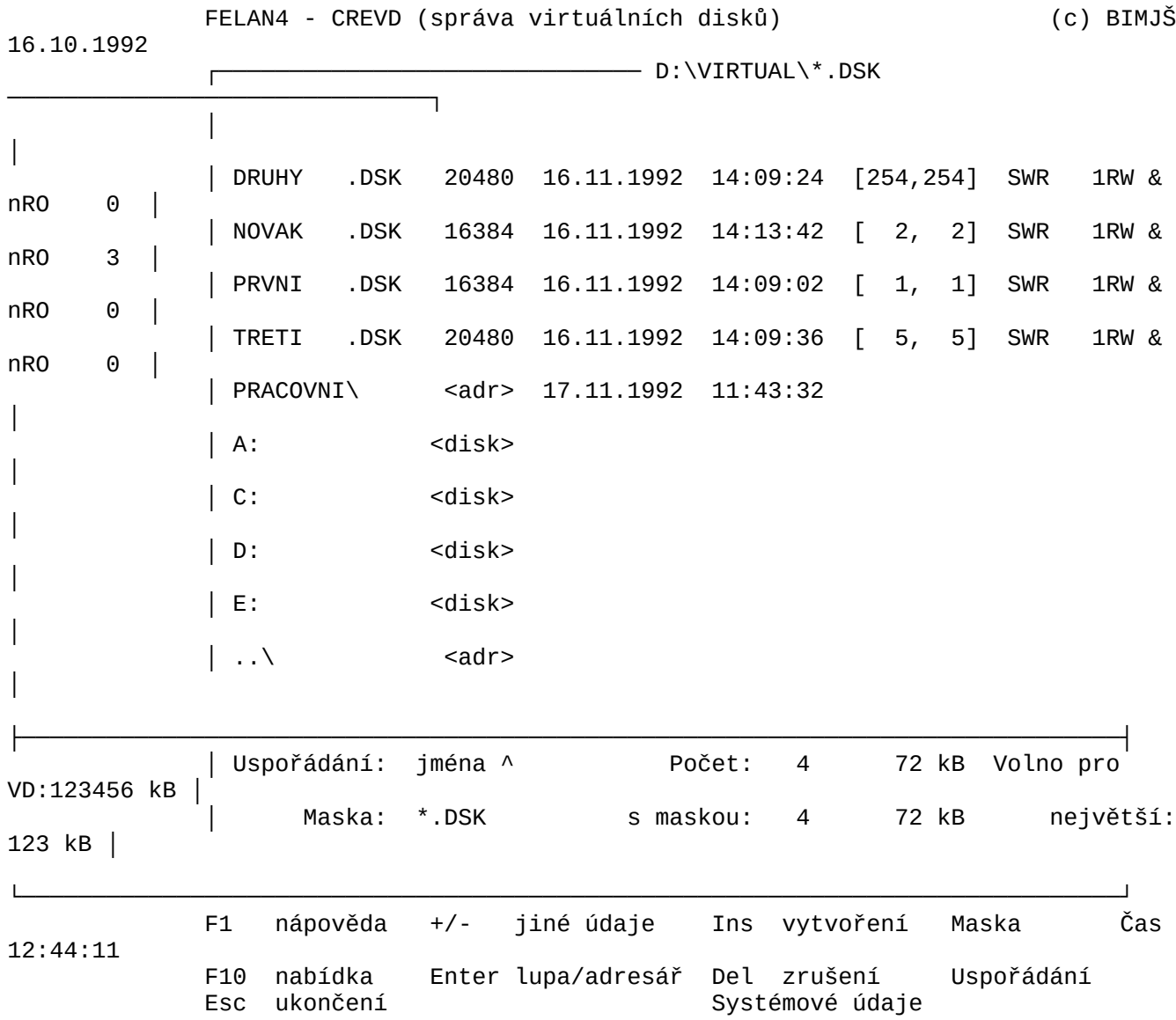

Obr. 3.1.a Základní informační okno CREVD

 Myšlenka dialogu programu s uživatelem je postavena na tom, že v základním informačním oknu je uživateli nabídnuta "procházka" po adresářích disků, na kterých lze virtuální disky vytvořit (tedy místní diskety a disky, připojené alespoň s právem RW). Na začátku je zobrazen, z hlediska programu podstatný, obsah aktuálního adresáře. Položkami zobrazeného seznamu jsou pouze soubory typu DSK, podadresáře, nadřazený adresář (..\) a aktuální adresáře logických disků, na nichž lze virtuální disk vytvořit. Vždy jedna z těchto položek je aktuální.

 S informačním oknem programu jsou spojeny funkce změna aktuálního adresáře, vytvoření nového virtuálního disku aktuálního adresáře, vytvoření nového virtuálního d<br>v aktuálním adresáři a zrušení aktuálního-virtuálního-disku.

#### **3.1.1 Funkce změna aktuálního adresáře**

 Vedle hostitelských souborů virtuálních disků z aktuálního adresáře jsou do seznamu přidány i tyto adresáře: - nadřazený adresář aktuálního adresáře, pokud existuje,

- všechny existující podadresáře aktuálního adresáře,

- hlavní adresáře všech použitelných logických disků.

 Změnu zobrazeného adresáře vyvoláme tak, že nastavíme jako aktuální prvek seznamu některý z uvedených adresářů a výběr stvrdíme stiskem klávesy <*Enter*>*.* Opakováním tohoto kroku se můžeme "procházet" po adresářových stromech všech použitelných logických disků.

Zobrazí se **pracovní okno funkce** ve formě formuláře:

Virtuální disky

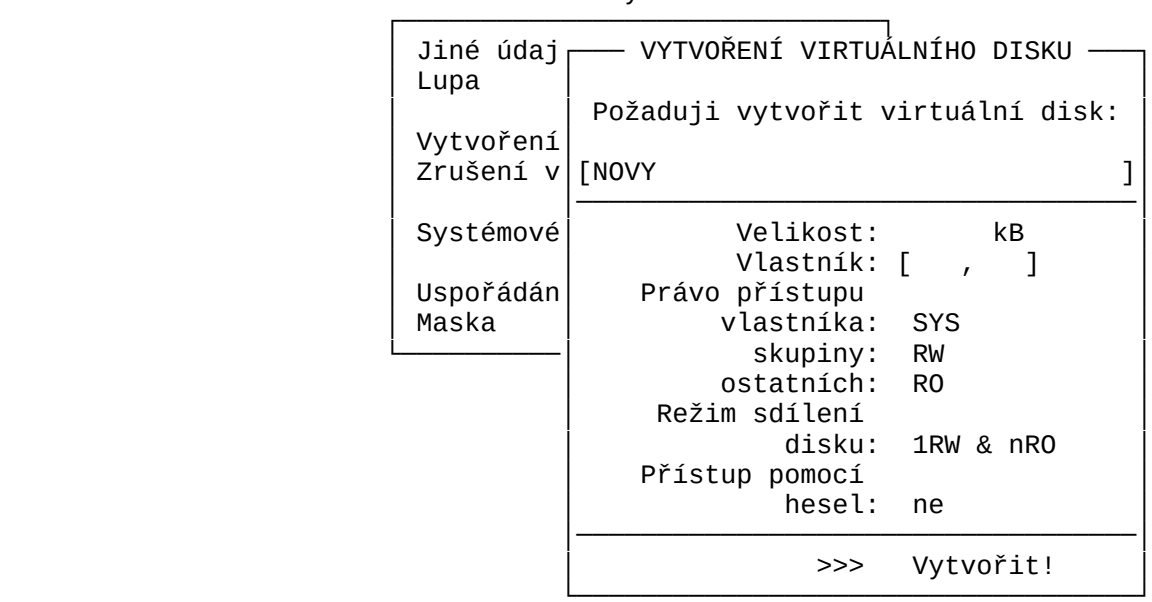

Obr. 3.1.2.a Pracovní okno funkce VYTVOŘENÍ VD

V okně se postupně vyplňují jednotlivé podklady:

- jméno virtuálního disku - řetěz až osmi znaků,

- kapacita v kB celé číslo,
	- systémové údaje:
- UIC vlastníka (vlastníků) disku
- $\sim$   $\sim$   $\sim$   $\sim$  číslo skupiny 0..255, - číslo podskupiny 0..255 - maximální přístupová práva - pro vlastníka, e pro člena skupiny vlastníka,
	- pro ostatní uživatele,
- kód sdílení vybraný ze tří možností v pomocném okně:
- jednou ... disk může být připojen vždy pouze jednou, 1RW | nRO ... disk může být buď připojen libovolněkrát sou časně, ale jen pro čtení, nebo v jednom mo mentě pouze jednou pro čtení i zápis,
- 1RW & nRO ... disk může být připojen pouze k jednomu uzlu (kterémukoliv) pro čtení i zápis a současně libovolněkrát pouze pro čtení.
- tabulka přístupových hesel, pro každé heslo opět max. pří stupové právo.

 V duchu filosofie dialogového ovládání služebních programů FELAN4 lze jednotlivé položky vyplňovat buď "ručně", nebo výběrem z nabídky z předem definované málo početné množiny hodnot, např. při zadávání přístupových práv skupin uživatelů:

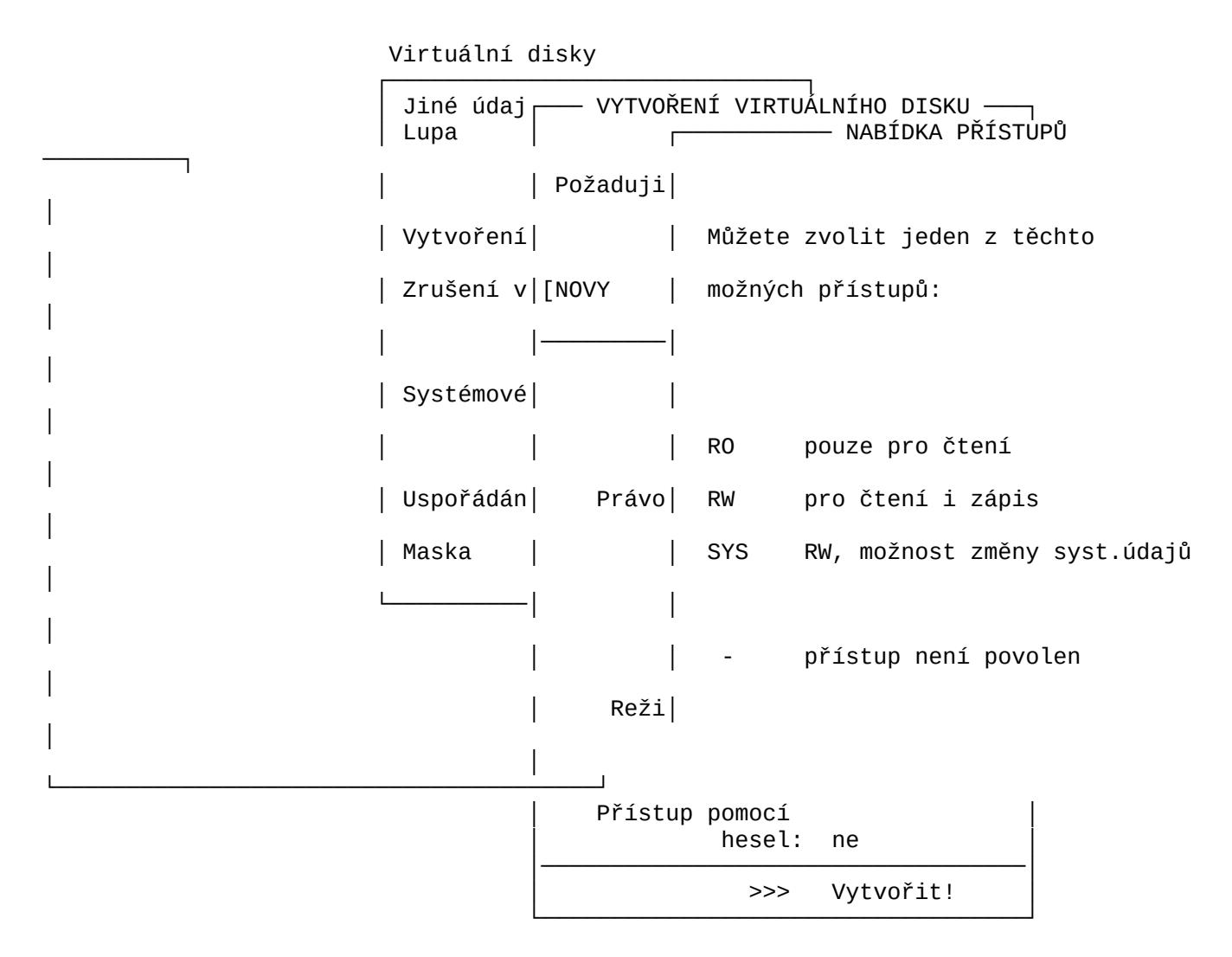

Obr. 3.1.2.b Ukázka okna s vyvolanou nabídkou možností

 Povelové políčko formuláře obsahuje slovo **>>> Vytvořit !**. Po vyplnění všech políček "najedeme" na toto políčko a stiskem klávesy <*Enter*> spustíme provedení funkce. Bude vytvořen souvislý soubor zadaného jména, k němuž se přidá přípona DSK. Aby se znesnadnila nežádoucí manipulace s hostitelským souborem vytvořeného virtuálního disku, doporučujeme nastavit souboru standardní DOSový atribut S.

#### **3.1.3 Funkce zrušení virtuálního disku**

 Vyhledáme adresář, ve kterém se hostitelský soubor virtuálního disku nachází, a učiníme jej aktuálním. V aktuálním adresáři nastavíme aktuálním virtuální disk, který chceme zrušit a stiskneme klávesu <*Del*>. Zobrazí se pracovní okno funkce, jehož smyslem je potvrdit úmysl zrušit zvolený virtuální disk:

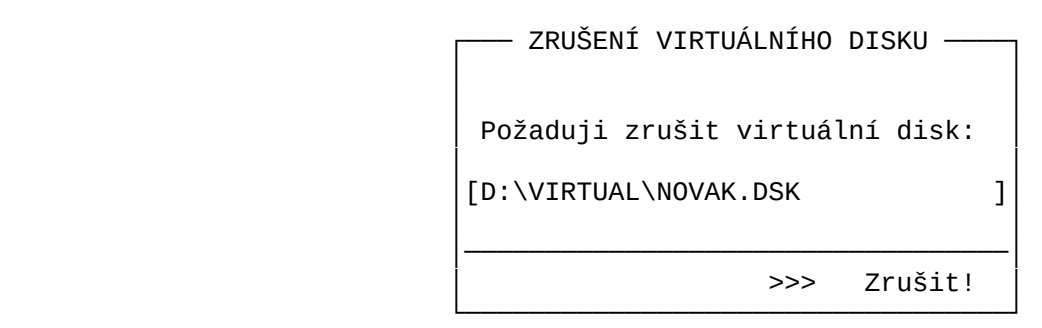

## Obr. 3.1.3.a Pracovní okno Zrušení VD

Pozn.: Virtuální disk můžeme samozřejmě zrušit jako jakýkoliv soubor příkazem DEL operačního systému. Aby to nebylo tak snadné, je doporučeno nastavit hostitelskému souboru DOSový atribut S(ystem).

#### **3.1.4 Funkce systémové údaje**

 V samostatném oknu se zobrazí systémové údaje o virtuálním disku (viz funkce vytvoření virtuálního disku). Údaje můžeme případně změnit a příkazem z povelového políčka okna zapsat do hlavičky disku. Nutno poznamenat, že tyto nové hodnoty systémových údajů neovlivní způsob práce s již připojeným diskem. Ovlivní až průběh nových připojování. Nový kód režimu sdílení se uplatní až po zrušení všech předchozích připojení disku.

 Formulář pracovního okna je shodný s formulářem pro vytvoření nového virtuálního disku, pouze nemůžeme změnit jeho velikost (velikost hostitelského souboru).

#### **3.2 Ovlivňování diskové konfigurace - program NDISK**

 Program lze ovládat všemi dříve popsanými způsoby. Ovládání z příkazového řádku je popsáno v referenční příručce. Zde uvedeme pouze ovládání v celoobrazovkovém interaktivním režimu.

 Po spuštění programu se na obrazovce objeví dvě základní informační okna. V levé části obrazovky je seznam logických disků, patřících momentálně do **logické diskové konfigurace uzlu**. V pravé části obrazovky je seznam **veřejných diskových prostředků** sítě.

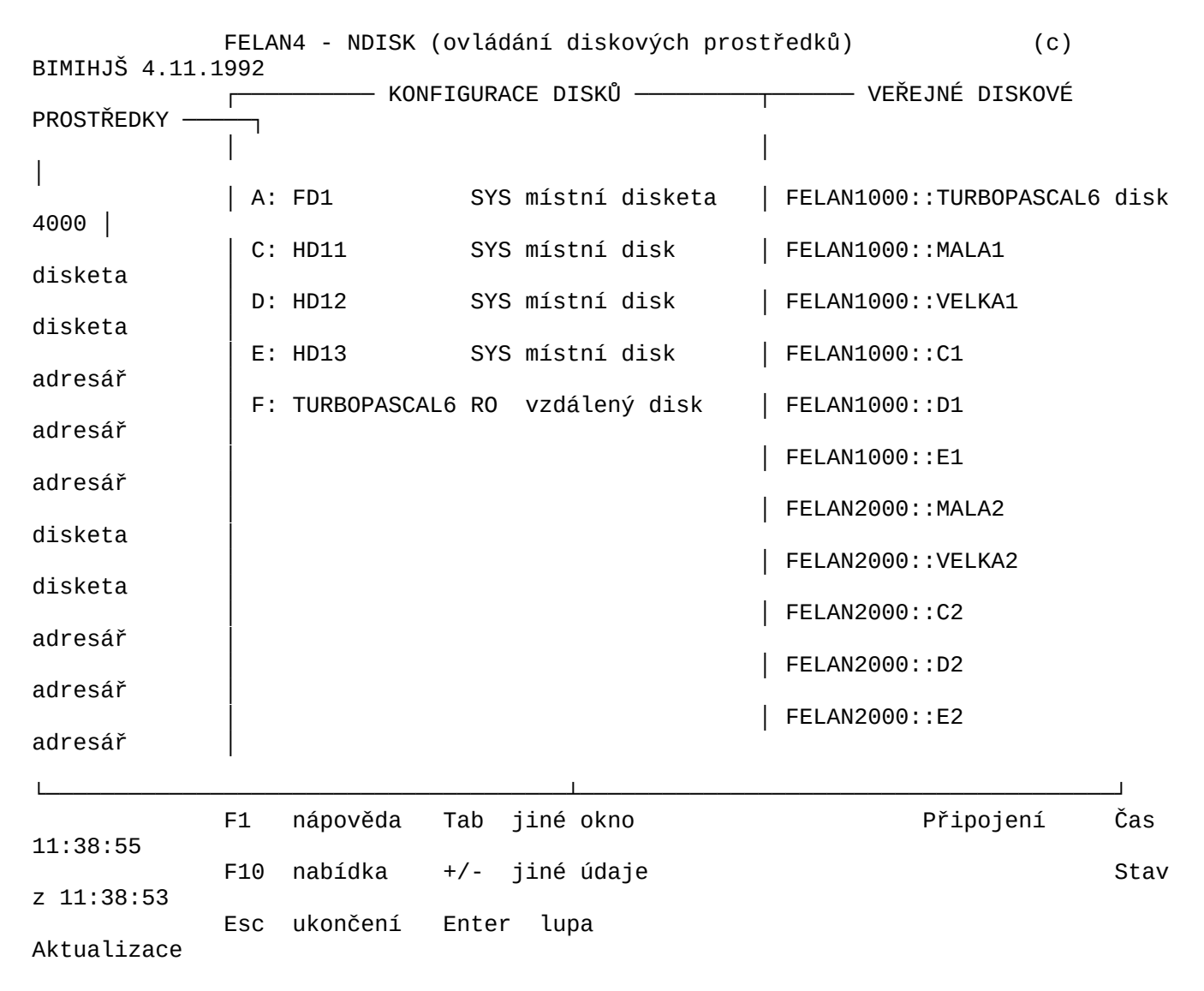

Obr. 3.2.a Základní informační okna NDISK

 Po stisku klávesy <*F10*> se v horním řádku obrazovky objeví horizontálně členěné hlavní menu:

NDISK Konfigurace disků Veřejné prostředky

a podle aktuálního informačního okna je předvolena jedna z jeho položek. Na ni je "pověšeno" pomocné nápovědné okno s funkcemi, které jsou v souvislosti s právě aktuálním informačním oknem dostupné.

 Na levou krajní položku menu (NDISK) je "zavěšena" nabídka již popsaných organizačních funkcí.

#### **3.2.1 Základní informační okno KONFIGURACE DISKŮ**

 Okno obsahuje tabulku logických disků, které jsou zařazeny do logické diskové konfigurace našeho počítače. U každého jsou uvedeny jeho atributy.

 Tabulka nemá záhlaví, takže je určena především pro rychlé přehlédnutí celé konfigurace. Obsah tabulky (její podrobnost) se ovlivňuje standardní funkcí **Jiné údaje** ovládanou klávesami <*+*> a <*-*>*.* Nejen pro začátečníka je určena funkce **Lupa**. Stisk klávesy <*Enter*> vyvolá zobrazení samostatného okna, ve kterém budou uvedeny podrobně veškeré dostupné informace o aktuální položce konfigurace disků:

- atributy logického disku:
- místní označení logického disku, pod kterým jej "zná" ope rační systém na našem počítači,
	-
- - náš aktuální přístup (RO, RW, SYS), typ (místní disketa, místní oblast, místní virtuální disk, vzdálená disketa, vzdálený disk (oblast nebo virtuální), ve řejný adresář,
- návěští disku,
	- kapacita v KB,
- volný prostor disku
- atributy připojeného síťového prostředku:
- server, na kterém se prostředek nachází
- síťová identifikace, která byla použita při připojování,
- UIC vlastníka diskového prostředku,
- kód sdílení v případě, že nejde o veřejný adresář.

#### **Funkce spjaté s oknem**

 Logickou diskovou konfiguraci uzlu lze dynamicky měnit. Lze ji rozšířit o volný logický disk **připojením** některého dostupného (připojitelného) diskového prostředku. Lze ji redukovat vyřazením některého logického disku **odpojením**. Konečně, uživatel má možnost u disků, které má připojeny s přístupovým právem SYS, měnit jeho **systémové údaje**.

#### **3.2.1.1 Odpojení disku**

 Snadno vysvětlitelná je funkce **odpojení disku**. Pomocí kurzorových kláves aktivujeme položku seznamu popisující logický disk, který chceme odpojit, a stiskneme klávesu <*Del*> (jak nám napovídá nápovědní okno v dolní části obrazovky). Ke spuštění funkce se také můžeme nechat navést přes hlavní menu (stisk klávesy <*F10*>). Zobrazí se hlavní (horizontální) menu, v němž aktivní bude položka "konfigurace disků" a na ní bude "zavěšena" dílčí, vertikálně členěná, nabídka funkcí. Pomocí kurzorových kláves zde aktivujeme funkci odpojení disku a stiskneme klávesu <*Enter*>.

Zobrazí se základní pracovní okno funkce odpojení.

Konfigurace disků

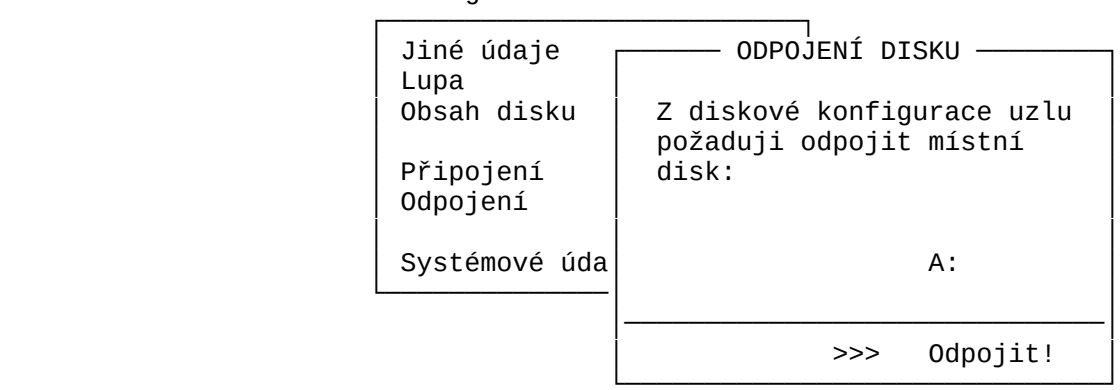

Obr. 3.2.1.1.a Pracovní okno funkce Odpojení disku

 Základní smysl jeho obsahu je dotaz, zda uživatel skutečně chce vybraný disk odpojit. Pokud ano, stačí stisknout jedinou klávesu <*Enter*>*.* Rozmyslel-li si to, může od úmyslu upustit stiskem klávesy <*Esc*>*,* nebo kurzorem najet na označení odpojovaného disku a toto změnit. Potom se může vrátit k povelovému okénku.

#### **3.2.1.2 Připojení disku**

 Spuštění funkce **připojení disku** je stejně snadné. Buď si necháme napovědět klávesu přímé volby <*Ins*>, nebo použijeme výše popsané navádění přes hlavní menu stiskem <*F10*>.

 Akci se nepodaří spustit, máme-li již připojeno příliš mnoho logických disků. Tedy je-li tabulka logických disků uzlu zcela zaplněna (další logický disk není k dispozici). Před připojením dalšího musíme některý odpojit.

 Po aktivování funkce **připojení disku** se zobrazí základní pracovní okno funkce připojení:

Konfigurace disků

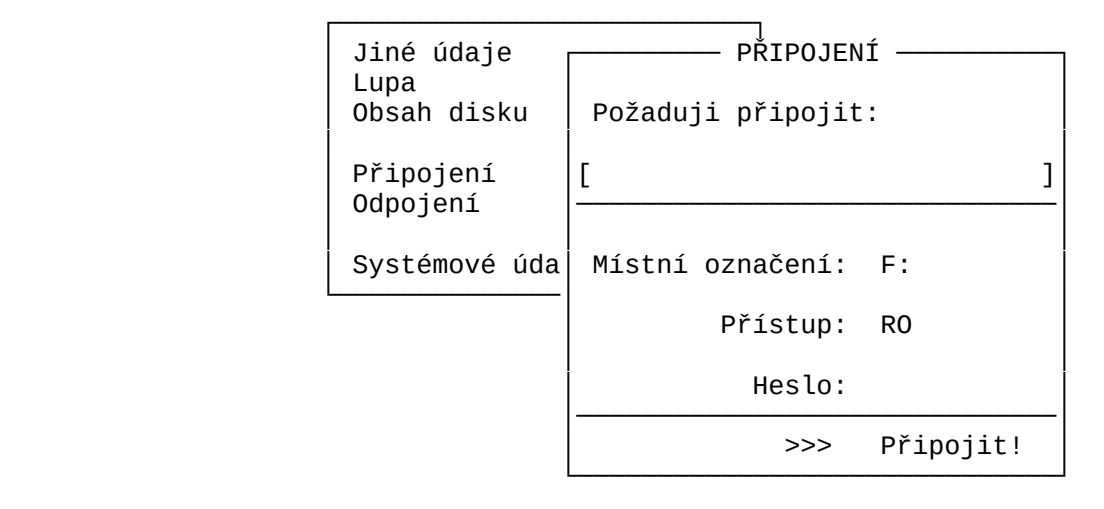

Obr. 3.2.1.2.a Pracovní okno Připojení

 V okně musíme identifikovat diskový prostředek, který má být připojen, je nutné zvolit volný logický disk (tedy zvolit **místní** označení disku, pod nímž jej bude "znát" operační systém uzlu), zvolit **aktuální přístup** a v případě potřeby se prokázat **přístupovým heslem**.

 Připojit lze několik druhů diskových prostředků. Některý existující místní fyzický disk, některý existující místní virtuální disk, některý veřejný diskový prostředek (disketa, oblast, virtuální disk, adresář), nebo některý virtuální disk z vyhledávacího prostoru virtuálních disků. S výjimkou posledně jmenovaného druhu je program schopen předložit k výběru seznam všech dostupných prostředků zvoleného druhu.

 Vyplnění identifikace diskového prostředku, který chceme připojit, je nejnáročnější. Samozřejmě můžeme připojovaný prostředek identifikovat "vlastnoručním" zápisem jeho identifikace. V případě virtuálního disku z vyhledávacího prostoru to ani jinak nejde. V ostatních případech nám program umí pomoci. Můžeme si vyžádat pomoc při určení připojovaného prostředku stiskem klávesy <*Ins*> (pomoz mi vložit žádanou informaci do místa, kde se právě nachází kurzor). Zobrazí se další naváděcí okno, ve kterém bude dílčí nabídka, podle níž si můžeme přát, aby nám byly nabídnuty k výběru různé prostředky k připojení:

Konfigurace disků

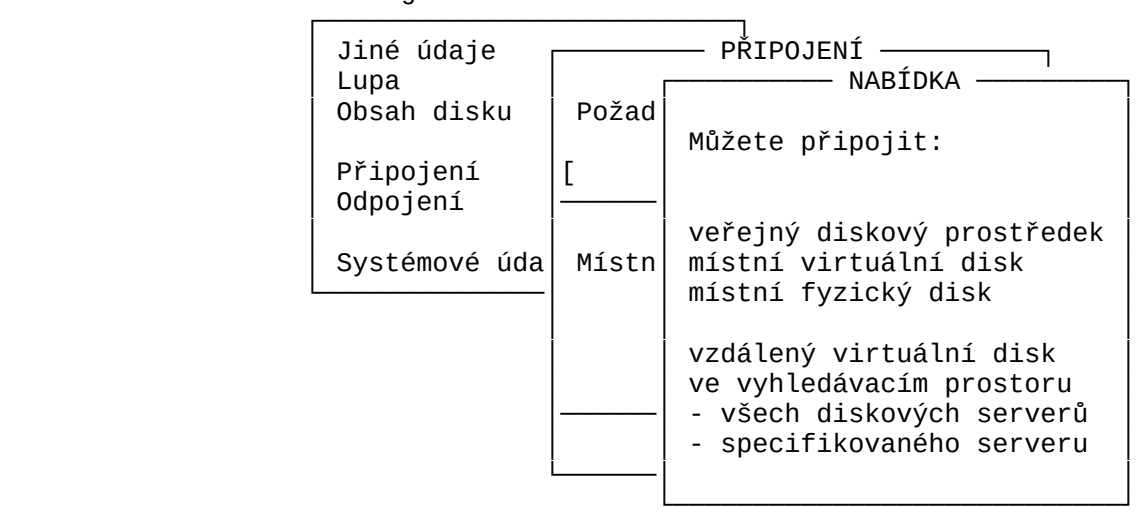

 Obr. 3.2.1.2.b Nabídka druhů připojitelných diskových prostředků

 Zvolíme-li **veřejné diskové prostředky**, zobrazí se seznam všech veřejných diskových prostředků, v němž jsme schopní pomocí kurzorových kláves vybrat žádanou položku a výběr potom stvrdit stiskem klávesy <*Enter*>*.*

 Obdobně se postupuje při výběru z nabídky existujících místních **fyzických disků**. FDi je disketová jednotka číslo i (**F**loppy **D**isk), HDij je j-tá oblast na i-tém pevném disku (**H**ard **D**isk).

 Z existujících **místních virtuálních disků** jsou dostupné pouze ty, které jsou umístěny na právě připojených discích. Po .<br>projevení přání, Že chceme připojit místní virtuální disk, se<br>zobrazí pomocné okno, ve kterém se nám nabídne "procházka" po všech momentálně připojených discích a jejich adresářích. V každém právě prohlíženém adresáři se zobrazují pouze jména hostitelských souborů virtuálních disků (mají typovou příponu .DSK). Po nalezení hostitelského souboru žádaného virtuálního disku jej vybereme (nastavíme jako aktuální pomocí kurzorových kláves) a stiskneme klávesu <*Enter*>.

 Po výběru konkrétního diskového prostředku se automaticky vygeneruje jeho síťová identifikace a vloží se do aktuálního políčka v základním pracovním oknu funkce. Je-li identifikace delší, než je připravené políčko, lze si text umístěný "za rohem" zpřístupnit pomocí horizontálních kurzorových kláves (ve stylu světelné noviny).

 "Vlastnoruční" zápis identifikace diskového prostředku musí respektovat syntaktická pravidla popsaná v referenční příručce (v části věnující se ovládání programu z příkazového řádku). U virtuálních disků nacházejících se ve vyhledávacím prostoru je toto pravidlo snadné. Formální tvar zápisu je tento:

```
 jméno_hostitelského_souboru
nebo přídavná_cesta\jméno_hostitelského_souboru
nebo označení_serveru::jméno_hostitelského_souboru
nebo označení_serveru::přídavná_cesta\jméno_hostitel_souboru
```
 Uveďme si jiný způsob zápisu formálního tvaru, který používáme v referenční příručce uživatele:

*identifikace virtuálního disku* ┌─────────────┐

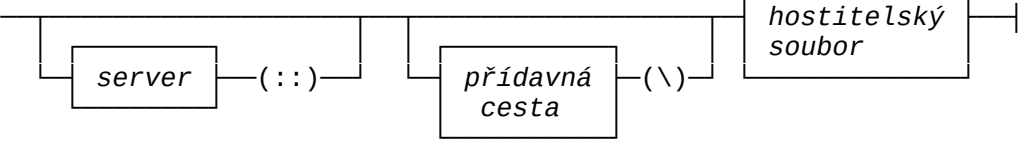

 Většinou stačí zadat, jak se **virtuální disk** jmenuje. **Přídavná cesta** se použije, pokud hostitelský soubor virtuálního disku je umístěn v podadresáři některé části **vyhledávacího prostoru virtuálních disků**.

 Dále musíme zvolit některý volný logický disk (jeho místní označení) a požadovaný aktuální přístup. V zájmu eliminace omylu v obou případech je uživatel nucen vybírat hodnotu z množiny správných odpovědí.

 Je-li již tabulka logických disků uzlu zaplněna, nebo nemá-li uživatel nárok na požadovaný aktuální přístup, nebo požadavek je v rozporu s povoleným režimem sdílení zadaného diskového prostředku (např. prostředek již je připojen v režimu RW a my bychom rádi totéž), ohlásí se chyba.

 Uživatel má možnost připojit si zadaný diskový prostředek s aktuálním přístupem, který není povolen jeho uživatelské kategorii, pokud je pro diskový prostředek definováno přístupové heslo a uživatel je zná. V tom případě heslo uvede do vyznačeného políčka pracovního okna. V zájmu utajení se při zadávání hesla toto neopisuje na obrazovce. Pro kontrolu počtu znaků hesla se místo každého platného znaku hesla otiskuje na obrazovce znak X.

 Pokus o připojení spustíme nastavením ukazatele na povelové políčko s pokynem **>>> Připojit!** a stiskem klávesy <*Enter*>. .<br>Proč říkáme pokus? Akce se nemusí zdařit. Příčin může-být několik:

- zadali jsme "ručně" identifikaci prostředku, který neexistuje,

- na námi požadovaný přístup k prostředku nemáme právo,
- náš požadavek na přístup k prostředku je v rozporu s jeho režimem sdílení.

## **3.2.1.3 Změna systémových údajů v hlavičce disku**

 Funkce se aplikuje na aktuální položku logické diskové konfigurace. Je povolena uživateli pouze tehdy, má-li aktuální přístupové právo SYS. Dále je nutné si uvědomit, že lze měnit .<br>systémové údaje o diskovém prostředku umístěné v jeho hlavičce, nikoliv tedy ty, které byly nadefinovány dynamicky při jeho případném zveřejnění. Diskety a systémové disky nemají FELANovskou hlavičku disku. Tyto diskové prostředky mají implicitní systémové údaje, které nelze touto funkcí měnit.

 U běžného uživatele funkce přichází v úvahu vlastně pouze pro soukromý virtuální disk. Bylo by hrubou chybou správce sítě, .<br>kdyby povolil běžnému uživateli připojení veřejného disku s přístupovým právem SYS.

 Spuštění funkce je obdobné předchozím. Pomocí kurzorových kláves nastavíme zamýšlený disk jako aktuální a buď podle nápovědy v dolním oknu stiskneme klávesu <*S*>, nebo použijeme výše popsané navádění přes hlavní menu pomocí <*F10*>. Pokud jsou splněny potřebné podmínky (jde o virtuální disk nebo oblast pevného disku s přístupovým právem SYS), zobrazí se základní pracovní okno funkce (je téměř stejné, jako pracovní okno vytvoření virtuálního disku v programu CREVD) a v něm současný obsah hlavičky disku, hodnoty systémových údajů o disku :

- UIC vlastníka,
- maximální přístupové právo pro vlastníka disku,
- maximální přístupové právo pro člena skupiny vlastníka disku,
- maximální přístupové právo pro ostatní uživatele,
- kód režimu sdílení,
- seznam až 26 přístupových hesel, ke každému se váže jiné maxi mální přístupové právo.

 Každému z těchto údajů je možné nastavit novou (přípustnou) hodnotu, případně přidat další přístupové heslo:

Konfigurace disků

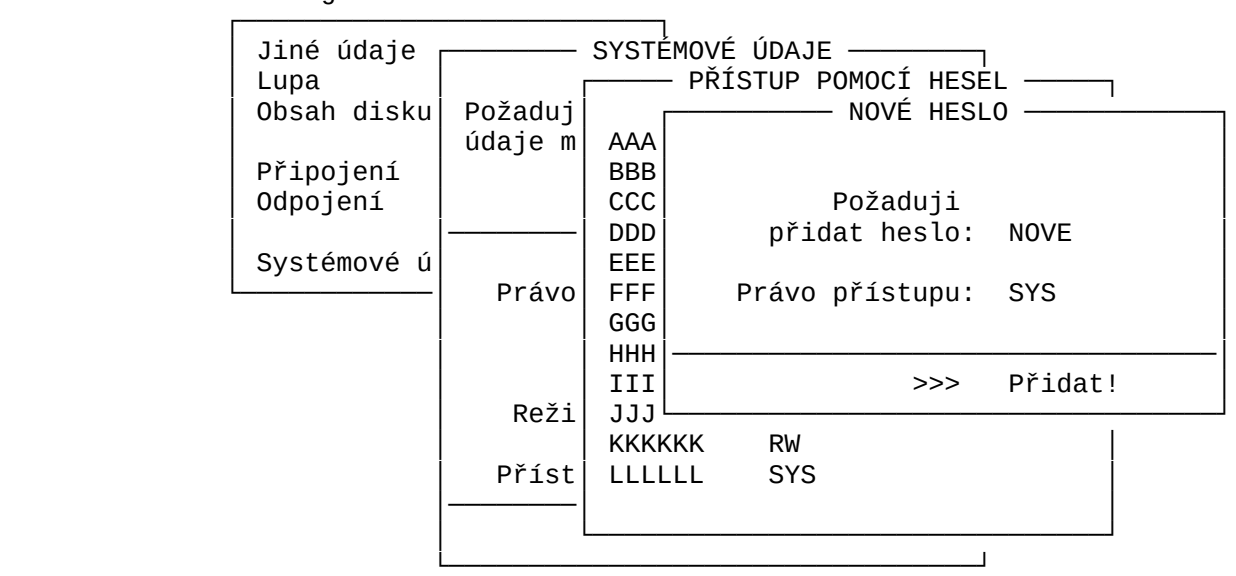

 Obr. 3.2.1.3.a Ukázka několika navazujících pracovních oken

#### **3.2.1.4 Funkce Obsah disku**

 Funkce zobrazí samostatné okno a v něm obsah aktuálního adresáře aktuálního logického disku. Jeho adresářový strom lze již známou technikou procházet.

#### **3.2.2 Základní informační okno VEŘEJNÉ DISKOVÉ PROSTŘEDKY**

 Pro běžného uživatele okno obsahuje doplňkovou informaci pro ovlivňování logické diskové konfigurace uzlu. V okně je seznam všech dostupných **veřejných diskových prostředků**. U každého jsou uvedeny jeho atributy.

 Tabulka nemá záhlaví, takže je určena především pro rychlé přehlédnutí celého seznamu. Obsah tabulky (její podrobnost) se ovlivňuje standardní funkcí **Jiné údaje** ovládanou klávesami <*+*> a <*-*>*.* Nejen pro začátečníka je určena funkce **Lupa**. Stisk klávesy <*Enter*> vyvolá zobrazení samostatného okna, ve kterém budou uvedeny podrobně veškeré dostupné informace o aktuální položce seznamu:

- jméno diskového serveru, který dává veřejný prostředek k dispozici,
- síťové jméno, pod nímž prostředek byl zveřejněn,

- typ prostředku,

- systémové údaje (viz 4.2.1). Ty se mohou lišit od údajů, které má prostředek ve své hlavičce (pokud ji má).

#### **Funkce spjaté s oknem**

 Běžný uživatel nemá možnost tento seznam ovlivňovat. Jes ním proto spojena pouze jedna aktivní funkce. Připojení předvoleného aktuálního veřejného prostředku k uzlu.

#### **3.2.2.1 Připojení disku**

 Funkce proběhne obdobným způsobem, jako když je aktivována z levého základního informačního okna programu. Pouze rozhodnutí o tom, že připojuji veřejný prostředek a který, je již učiněno.

 Funkci lze aktivovat pomocí klávesy rychlé volby <*P*>, nebo se lze k ní nechat dovést standardním naváděcím postupem přes hlavní menu <*F10*>. Zobrazí se pracovní okno funkce připojení, popsané v odstavci 4.2.1.2. Položka identifikující připojovaný diskový prostředek je již vyplněna. Je v něm uvedena identifikace aktuální položky ze seznamu veřejných diskových prostředků. Ostatní položky vyplňujeme stejně jako při aktivaci funkce z levého základního informačního okna programu.

#### **3.2.3 Příklad**

 Jako příklad použití programu si představme, že u našeho uzlu je pouze disketová jednotka pro diskety o rozměru 5¼" a my potřebujeme přečíst disketu o velikosti 3½".

 Spusťme program NDISK. V levé části obrazovky bude zobrazena momentální logická disková konfigurace uzlu, v pravé pak seznam veřejných diskových prostředků. Chtěl-li nám správce sítě vyhovět, zveřejnil pro nás disketovou jednotku 3½ " některého serveru a zvolil pro ni mnemotechnicky síťové jméno, např. DISKETA35.

 Po spuštění programu je aktivním levé základní informační okno. Stiskem klávesy <*Tab*> přejděme do pravého okna a v něm nastavme aktuálním řádek s identifikací DISKETA35. Ověřme si, zda server, k němuž tato jednotka patří, nám je fyzicky přístupný (tedy zda k němu můžeme přijít a vložit naši disketu do jeho disketové jednotky). Jestliže ano, stiskněme podle nabídky v dolní části obrazovky klávesu <*P*> (připojení).

 V následně zobrazeném pracovním oknu funkce **připojení** musíme nejprve zvolit místní označení logického disku, který bude použit pro připojení vzdálené diskety. Nejvhodnější je použít pro výběr horizontální kurzorové klávesy. Budou se nám postupně nabízet dosud volná písmena anglické abecedy. Po nastavení vhodného označení (např. G) stiskněme klávesu <*šipka dolů*> nebo *<Enter>.*

 Budeme volit aktuální přístup. Ze tří možností (RO, RW, SYS) můžeme vybírat opět pomocí horizontálních kurzorových kláves. Předveďme si ale druhý možný způsob. Stiskněme klávesu *<Ins>*. V pomocném oknu se zobrazí nabídka všech tří možností. Chceme z diskety pouze číst, vybereme a nastavíme tedy RO.

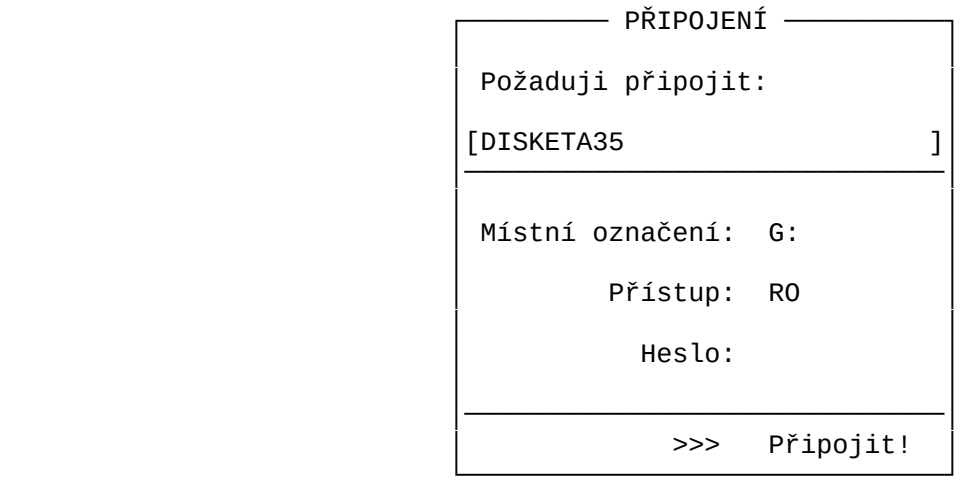

## Obr. 3.2.3.a Pracovní okno Připojení disku

 Nakonec nastavíme ukazatel v okně na povelové políčko s textem **>>> Připojit!** (např. stiskem klávesy *<Ctrl/End>*) a stiskneme klávesu *<Enter>.* Pokud je disketová jednotka volná, připojí se k našemu uzlu. Od této chvíle s ní můžeme pracovat .<br>pod označením G plnohodnotným způsobem. Se všemi disketami, .<br>které do připojené jednotky vložíme, bude nakládáno tak, jako by na nich byla nastavena ochrana proti zápisu (zvolili jsme přístup RO).

 Stiskněme klávesu *<Esc>* a potvrďme úmysl skončit práci s programem NDISK.

 Po ukončení práce s disketovou jednotkou je žádoucí ji conejdříve odpojit. To proto, aby ji mohl použít případný jiný zájemce. Nejdříve vyjměme z jednotky svou disketu. Potom opět spusťme program NDISK. Po zobrazení logické diskové konfigurace uzlu najeďme na řádek, který obsahuje informace o logickém disku G a podle nápovědy stiskněme klávesu *<Del>.* Po potvrzení úmyslu logický disk G se z konfigurace uzlu vyřadí(vzdálená disketová jednotka zveřejněná pod označením DISKETA35 se odpojí).

#### **4. Jak tisknout v síti**

 Uživatel může využívat tiskových služeb. Jestliže již má informaci, kterou chce vytisknout**,** uloženou v souboru, může zařadit **požadavek na vytištění** tohoto souboru do některé **tiskové fronty**.

 Po vznesení požadavku je možné pokračovat v práci, je však nutné si uvědomit, že do fronty se zařazují požadavky, nikoliv celé soubory. Při vlastním tisku, až na požadavek přijde řada, musí na uzlu zákazníka být tištěný soubor dostupný. Do skončení fyzického tisku není vhodné odpojit disk, na němž se soubor určený k tisku nachází. Samozřejmě, pokud se soubor určený k tisku nachází na disketě, musí tato zůstat založena až do skončení tisku.

## **4.1 Souborově orientovaný tisk - program NPRINT**

 **Základních funkcí** programu NPRINT se používá k formulování požadavků na zařazení jednoho souboru nebo skupiny souborů do některé tiskové fronty. Každému souboru v požadavku odpovídá po jeho uplatnění jedna položka tiskové fronty. Týká-li se tedy požadavek *n* souborů, vznikne *n* položek tiskové fronty. Za pomoci programu si můžeme prohlížet jednotlivé tiskové fronty a případně z nich předčasně vyřazovat některé položky.

 Program lze ovládat všemi dříve popsanými způsoby. Ovládání z příkazového řádku je popsáno v referenční příručce uživatele. Zde uvedeme pouze ovládání v celoobrazovkovém interaktivním režimu.

 Po chvíli spuštění programu se na obrazovce objeví dvě základní informační okna:

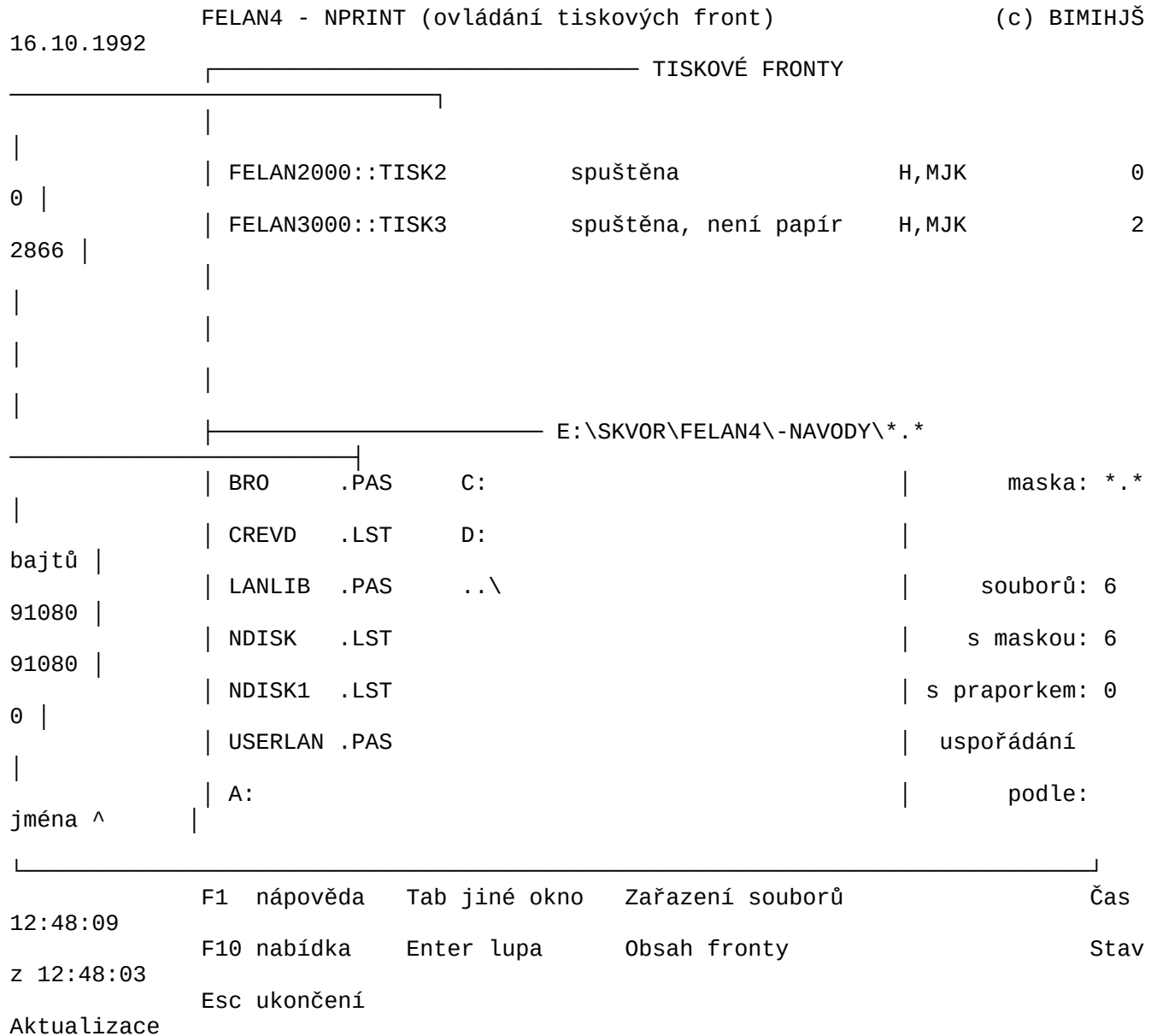

## Obr. 4.1.a Základní inf. okna NPRINT

 V horní části obrazovky je **seznam tiskových front** instalovaných v síti. V dolní části obrazovky je okno se **seznamem souborů** v aktuálním adresáři na aktuálním disku.

 Po stisku klávesy <*F10*> se v horním řádku obrazovky objeví horizontálně členěné hlavní menu a podle aktivního informačního okna je předvolena jedna z jeho položek. Na ni je "zavěšeno" pomocné nápovědné okno s nabídkou funkcí, které jsou v souvislosti s právě aktivním informačním oknem dostupné, např. při aktivním informačním okně "tiskové fronty":

NPRINT Tiskové fronty Soubory

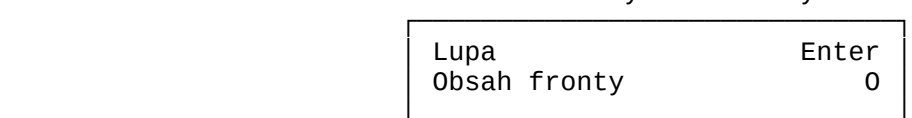

Obr. 4.1.b Naváděcí menu pro tiskové fronty

Na levou krajní položku hlavního menu (NPRINT) je zavěšena nabídka dříve popsaných **organizačních funkcí**.

## **4.1.1 Základní informační okno TISKOVÉ FRONTY**

 Po spuštění programu je aktivním informační okno se seznamem dostupných tiskových front a jedna z front v seznamu je vyznačena jako **aktuální tisková fronta**. Pomocí kurzorových kláves lze zvolit jako aktuální kteroukoliv jinou frontu. Při rozhodování je možné použít funkce spjaté s tímto oknem, viz dále.

 Seznam nemá záhlaví, takže je určen především pro rychlé přehlédnutí všech front. Nejen pro začátečníky je určena funkce **Lupa**. Stisk klávesy <*Enter*> vyvolá zobrazení samostatného okna, ve kterém budou uvedeny veškeré dostupné informace o aktuální tiskové frontě:

- označení tiskového serveru, na kterém je fronta instalována,
- síťové jméno tiskové fronty,
- atributy tiskové fronty představující implicitní hodnoty tis kových atributů položek fronty (viz 4.1.1.1).

#### **Funkce spjaté s oknem**

 Vedle používání funkcí, které jsou spjaté s každým informačním oknem můžeme si prohlížet **obsah** aktuální fronty a vznášet požadavky na **zařazení** nových souborů do aktuální fronty. Jednotlivé funkce můžeme spustit buď přímo stiskem **klávesy přímé volby** podle nápovědy ve spodní části obrazovky, nebo **naváděním přes hlavní menu**.

#### **4.1.1.1 Funkce Obsah tiskové fronty**

 V samostatném okně se zobrazí obsah aktuální fronty. Toto okno má opět vlastnosti informačního okna. Seznamem můžeme "listovat" a tak nastavovat vždy jednu položku fronty jako aktuální.

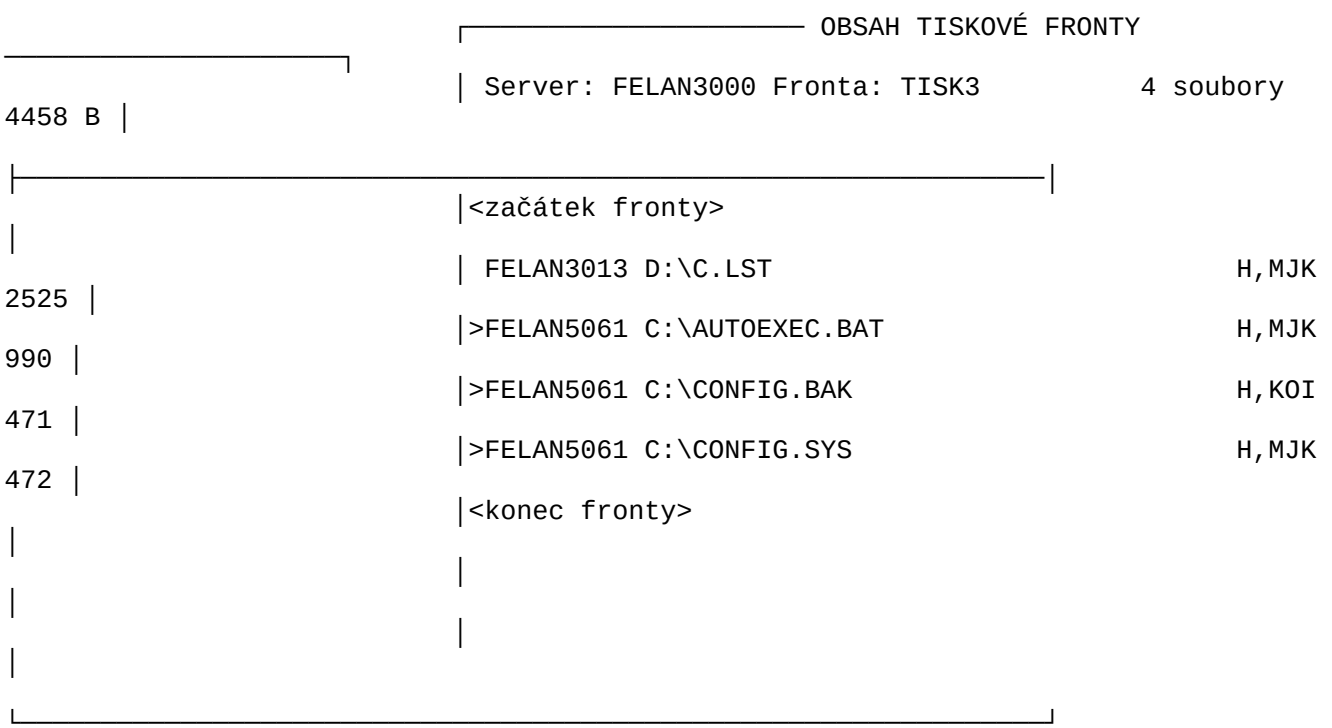

Obr. 4.1.1.1.a Inf. okno Obsah tiskové fronty

 Na aktuální položku lze aplikovat standardní funkce **Zruš** a **Vlož**. Funkcí **Zruš** (klávesa <*Del*>) vyřadíme aktuální položku z prohlížené fronty, ovšem pouze tehdy, zařadili-li jsme ji do fronty my. **F**unkce **Vlož** (klávesa <*Ins*>) **je zde** interpretovaná jako zařazení nového požadavku do prohlížené aktuální tiskové fronty (tedy funkce totožná s funkcí **Zařazení souboru** z nadřazeného informačního okna, o níž budeme hovořit vzápětí).

 **Položka fronty** obsahuje informace potřebné k vytištění **jednoho souboru**:

- síťovou identifikaci souboru, který se má vytisknout (včetně označení uzlu. Námi zařazené soubory jsou zvýrazněny šipeč kou),
	- **atributy položky**:
		- na začátku souboru se má nebo nemá vytisknout **hlavička tiskové sestavy**, implicitně se přebírá hodnota atributu fronty,
- na začátku souboru (po případné hlavičce) se má nebo nemá **odstránkovat**, implicitně se přebírá hodnota atributu fron ty,
- konverzní atribut:
- soubor obsahuje přímo data pro tiskárnu, neprovádí se žádná kódová konverze.
- obslužná tiskárna je R6313/14 a soubor určený k tisku obsahuje text s českou diakritikou v kódu podle bří Ka menických,
- obslužná tiskárna je R6313/14 a soubor určený k tisku obsahuje text s českou diakritikou v kódu KOI8-CS.

#### **4.1.1.1.1 Funkce Zruš položku tiskové fronty**

Zobrazí se pracovní okno funkce **Zrušení položky**, jehož

smyslem je žádost o potvrzení úmyslu předčasně vyřadit aktuální položku z aktuální tiskové fronty. Vyřazovat můžeme pouze polož-.<br>ky, které isme do fronty zařadili.

#### **4.1.1.2 Funkce Zařaď požadavek do aktuální fronty**

 Funkci lze spustit třemi různými způsoby. Z obou základních informačních oken funkcí **Z**ařazení souborů k tisku (klávesou <*Z*>), z informačního okna OBSAH FRONTY funkcí <*Ins*>.

 $\degree$ Po spuštění funkce kterýmkoliv způsobem se zobrazí pracovní okno funkce **Zařazení k tisku**:

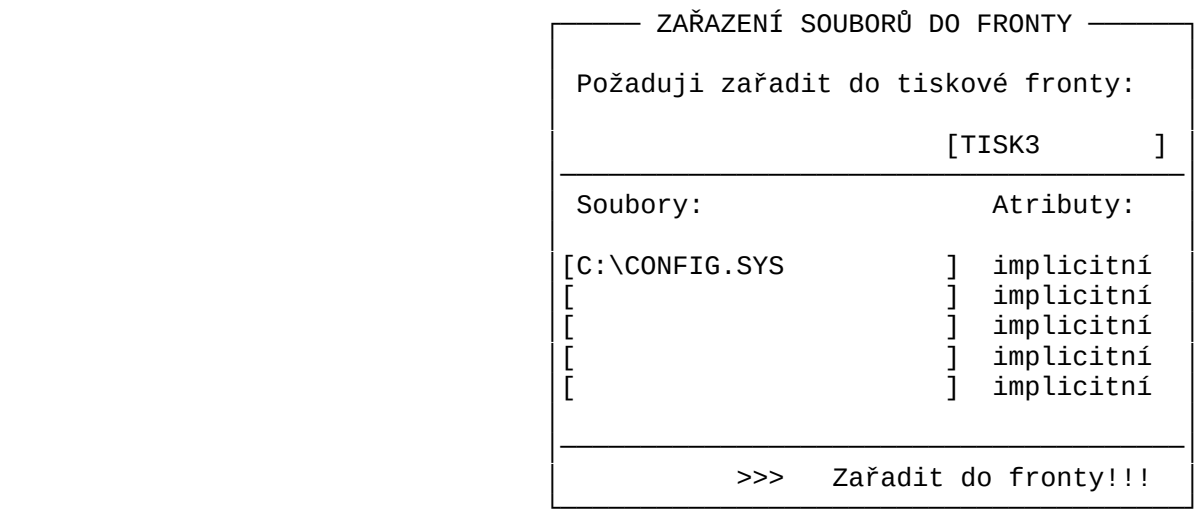

Obr. 4.1.1.2.a Pracovní okno Zařaď do fronty

- V pracovním okně se definuje:
- do které fronty se má požadavek zařadit,
- seznam souborů, které požadavek zahrnuje,
- atributy požadavku.
- Každé informaci odpovídá jedno políčko okna.

 První políčko je již předvyplněno identifikací **aktuální tiskové fronty**. Položku můžeme změnit. Buď "ručně", nebo přes standardní funkci **Nabídka** (klávesa <*Ins*>)*,* která nám nabídne výběr z existujících front. Hodnotou položky může být vždy identifikace pouze jedné fronty. Jinak řečeno, všechny soubory z jednoho požadavku se zařazují do stejné fronty.

 Pomocí skupiny políček v levém sloupečku se identifikuje **soubor**, nebo **skupina souborů**, které se mají do fronty zařadit v rámci jednoho požadavku. Políčko (políčka) lze vyplnit buď ručně, nebo si nechat opět pomoci prostřednictvím standardní funkce **Nabídka** (klávesa <*Ins*>)*.*

- Při "ručním" vkládání zapisujeme jednotlivé identifikace sou borů, které chceme zařadit do požadavku**.** Přesáhne-li vkládaný text rozsah políčka, bude text při vkládání ubíhat doleva. Již vložený seznam můžeme procházet pomocí horizontálních kurzoro vých kláves technikou "světelné noviny".
- Funkce **Nabídka** (<*Ins*>) nabídne v samostatném naváděcím oknu "procházku" po adresářích dostupných logických disků, počínaje aktuálním adresářem na aktuálním disku. Najedeme ukazatelem na

 soubor, který chceme zařadit do fronty a stiskneme klávesu <*Enter*>.

Můžeme kombinovat tyto dvě techniky postupného vytváření skupiny vybraných souborů. Výsledkem bude seznam identifikací souborů **vybraných pro požadavek**.

 Ve skupině políček v pravém sloupečku definujeme **atributy požadavku** (viz výše). Položka je předvyplněna textem "atributy požadavku **implicitní**", což znamená, že se přebírají atributy zvolené fronty. U této položky je aktivní funkce **Nabídka** (klávesa <*Ins*>):

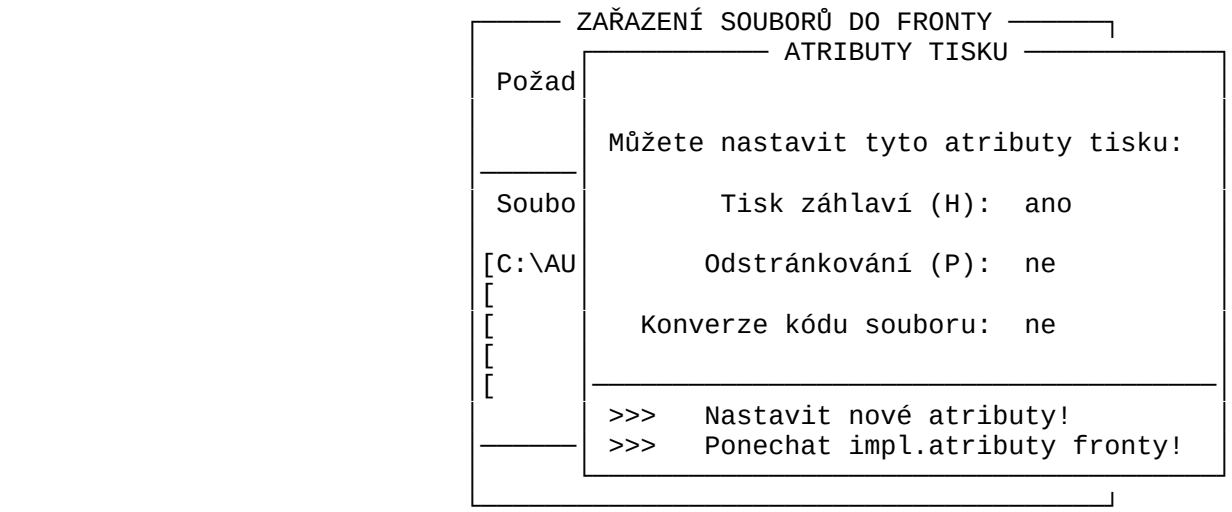

Obr. 4.1.1.2.b Nabídka tiskových atributů

 Funkce zobrazí v samostatném pracovním okně aktuální hodnoty všech atributů tiskového požadavku. Hodnoty položek s jednotlivými atributy lze změnit. Ve spodní části okna jsou dvě povelová políčka, představující dva různé pokyny k ukončení podfunkce. První říká "nastavit nové atributy", druhý "vrátit se k implicitním atributům fronty". Volba prvního pokynu bude mít za následek nastavení "speciálních" atributů tiskového požadavku hodnotami z okna. Okno lze samozřejmě opustit také únikovou funkcí *ESC*, potom atributům zůstanou původní hodnoty.

 Hodnotou políček pravého sloupečku pracovního okna funkce **Zařadit k tisku** nakonec bude buď původní text "implicitní", nebo zkratky atributů.

 Poslední položka je standardní povelové políčko obsahující pokyn **>>> Zařadit!**.

#### **4.1.2 Základní informační okno SOUBORY**

 Okno obsahuje seznam souborů z aktuálního adresáře na aktuálním disku. Stupeň podrobnosti informací o jednotlivých souborech lze standardně ovlivňovat funkcí **Jiné údaje**. Jako každým seznamem, i tímto lze "listovat", tedy nastavovat kterýkoliv soubor seznamu jako **aktuální**. Do aktuálního souboru lze nahlédnout pomocí funkce **Obsah souboru.**

#### **Funkce spjaté s oknem**

 Cílem je vybrat jeden nebo skupinu souborů, formulovat **požadavek na jejich vytisknutí** a tento požadavek **zařadit do některé tiskové fronty**. Každé položce požadavku lze nastavit implicitní nebo speciální **tiskové atributy**.

#### **4.1.2.1 Specifikace obsahu seznamu souborů**

 Implicitně jsou v seznamu uváděny všechny soubory aktuálního adresáře s vyloučením těch, z jejichž přípony jména lze usoudit na netisknutelný obsah (EXE, COM, TPU,...). V případě, že seznam je příliš nepřehledný, můžeme nezajímavé soubory ze zobrazovaného seznamu vyloučit. Program nám umožňuje **specifikovat masku** pro jména a přípony souborů, které nás zajímají.

 Vyvoláme-li funkci **Maska** stiskem <*M*>, můžeme specifikovat masku s využitím hvězdičkové a otazníkové konvence dobře známé ze skupinové identifikace souborů v MS DOS. Soubory můžeme rovněž uspořádat podle několika hledisek.

#### **4.1.2.2 Uspořádání seznamu souborů**

 Pro snazší nalezení souboru určeného k tisku můžeme seznam souborů uspořádat. Volbou funkce (např. stiskem klávesy <*U*>) vyvoláme pracovní okno funkce **Uspořádání** a můžeme zvolit některý způsob uspořádání seznamu souborů (a adresářů):

- podle jména,
- podle přípony,
- podle velikosti,
- podle data a času vytvoření.

Všechna uspořádání mohou být provedena vzestupně či sestupně.

#### **4.1.2.3 Změna aktuálního adresáře**

 Vedle souborů aktuálního adresáře jsou do seznamu přidány i tyto adresáře:

- nadřazený adresář aktuálního adresáře, pokud existuje  $(. \ . \ )$ ,
- všechny existující podadresáře aktuálního adresáře,
- aktuální adresáře všech dostupných logických disků.

 Změnu aktuálního adresáře vyvoláme tak, že najedeme na některý z uvedených adresářů (nastavíme jej jako aktuální prvek seznamu) a výběr stvrdíme stiskem klávesy <*Enter*>*.* V informačním okně se zobrazí obsah vybraného adresáře. Opakováním tohoto kroku se můžeme "procházet" po adresářových stromech všech dostupných logických disků. V rámci jednoho adresáře můžeme **označovat** soubory, které chceme zařadit najednou do tiskového požadavku (viz dále).

#### **4.1.2.4 Zařazení jednoho souboru do tiskové fronty**

 Na soubor, který chceme vytisknout, najedeme ukazatelem (vyznačíme jej v zobrazeném seznamu jako aktuální) a podle nápovědy na spodním okraji obrazovky zvolíme funkci **Zařazení k tisku** (stiskem odpovídající klávesy rychlé volby, nebo se můžeme nechat navést přes hlavní menu (<*F10*>*).*

 Oběma cestami přejdeme do již popsaného pracovního okna funkce **Zařazení k tisku.** Všechna políčka s parametry požadavku jsou předvyplněna a aktuální je povelové políčko okna s textem **>>> Zařadit!**.

 Tedy implicitní je funkce **zařaď aktuální soubor do aktuální fronty s implicitními tiskovými atributy.** Samozřejmě, nebudeme-li spokojeni s některým předvyplněným parametrem, můžeme se k jeho políčku vrátit a hodnotu změnit. Podrobnosti v odstavci 4.1.1.2.

Pozn.: *Nejčastější uživatelská akce bude zřejmě zařazení jednoho souboru do tiskové fronty. Po spuštění programu NPRINT je aktivním informační okno* Tiskové fronty*. Souhlasíme-li s implicitní aktuální tiskovou frontou, přejdeme do okna* Soubory *a tam nejedeme ukazatelem na soubor určený k tis ku. Vyvoláme funkci* Zařazení k tisku *a po zobrazení pracovního okna funkce stiskem klávesy* <*Enter*> *potvrdíme záměr zařadit aktuální soubor do aktuální fronty.*

#### **4.1.2.5 Označení souborů pro hromadnou akci**

 Program nám umožňuje výše popsanou procházku po adre*s*ářových stromech všech dostupných logických disků. Procházka začíná (a většinou také hned končí) v aktuálním adresáři aktuálního disku. Seznamem souborů v rámci jednoho adresáře můžeme listovat a vždy aktuální soubor **označit** speciální značkou, které říkáme **praporek**. Všechny označené soubory vytvoří **skupinu označených souborů**, které jsou vybrány pro **hromadnou akci** (maximálně pět souborů, všechny musí patřit do jednoho adresáře).

Praporek můžeme u kteréhokoliv souboru opět zrušit.

#### **4.1.2.6 Hromadné zařazení skupiny souborů do tiskové fronty**

 Jeden tiskový požadavek se nemusí týkat pouze jednoho souboru. Program nám umožňuje **zadat hromadný požadavek.** Soubory, které chceme zařadit do požadavku, **označíme** praporkem (viz předchozí bod) a potom zvolíme funkci **Zařazení k tisku** všech označených souborů *(*např. stiskem <*Ctrl/Z*>).

 Po spuštění funkce přejdeme opět do již popsaného pracovního okna funkce **Zařazení k tisku**. Všechna políčka s parametry požadavku jsou předvyplněna a aktuální je povelové políčko okna s textem **>>> Zařadit!**.

 První políčko obsahuje identifikaci aktuální tiskové fronty. Dalších pět políček obsahuje seznam souborů, vybraných ozna-

čením. Celá identifikace souboru se do políčka nemusí najednou vejít, můžeme si ji prohlížet technikou "světelné noviny".

 Další políčko definuje atributy požadavku (viz výše). Políčko je předvyplněno textem atributy požadavku *"***implicitní**", což znamená, že se přebírají atributy zvolené fronty.

 Okamžitý stisk klávesy <*Enter*> spustí akci "zařazení vybrané skupiny souborů do aktuální tiskové fronty se společnými tiskovými atributy požadavku*"*. Samozřejmě, nebudeme-li spokojeni s některým předvyplněným parametrem, můžeme se k jeho políčku vrátit a hodnotu změnit. Podrobnosti v odstavci 4.1.1.2.

## **5. Programy pro práci s katalogem uživatelů**

 Správce sítě má možnost založit katalog uživatelů sítě. Správce má dále možnost rozhodnout, zda v síti mohou pracovat pouze v katalogu evidovaní uživatelé po svém přihlášení, nebo i nepřihlášení anonymní uživatelé.

V katalogu evidovaní uživatelé

- mohou být vlastníky některých diskových prostředků s tím, že lze pro tyto prostředky nastavit různé stupně ochrany vůči ostatním uživatelům,
- mohou využít možnosti automatické tvorby soukromé diskové kon figurace a následné spuštění úvodního příkazu při každém při hlášení,
- mohou využít možnosti automatického spuštění závěrečného pří kazu při každém odhlášení,
- mohou mít omezen čas pro práci v síti.

#### **5.1 Přihlášení do sítě - program HEL**

 Program vyvolává přihlašovací dialog. Po spuštění programu se na obrazovce zobrazí úvodní okno, informující uživatele, že pracuje v síti FELAN4. Potom je uživatel požádán o zadání **uživatelského jména** a **hesla**.

 Při zadávání uživatelského jména a hesla můžeme provádět řádkovou editaci tak, jak jsme zvyklí z ostatních programů. Při zadávání hesla se z důvodu jeho utajení opisují pouze znaky "X".

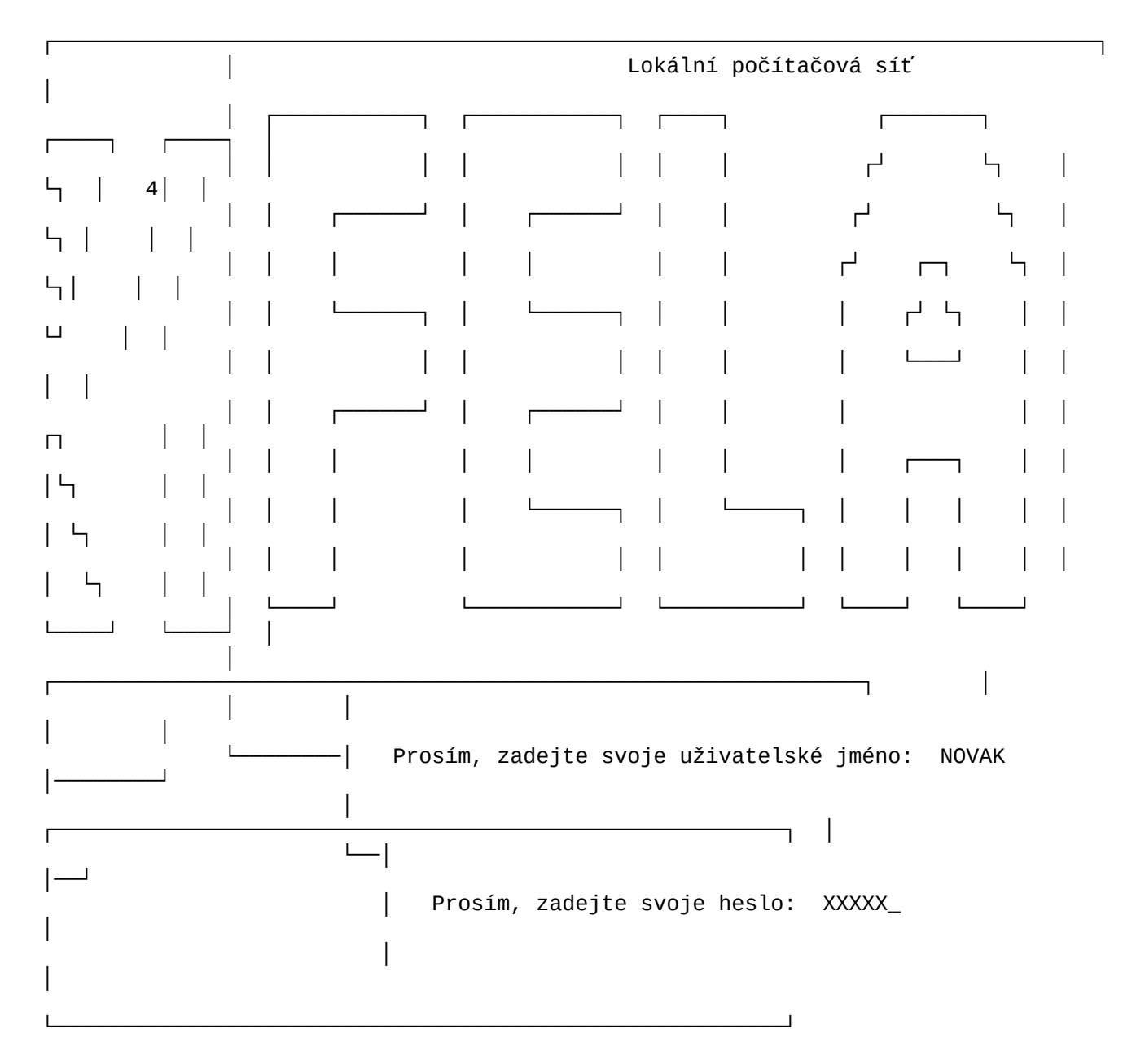

Obr. 5.1.a Uvítací okno sítě

 Program komunikuje s obslužným programem katalogu uživatelů (**Katalog server**). Uživatel je připuštěn k práci v síti pouze tehdy, odpovídají-li jím zadané uživatelské jméno a heslo údajům, které jsou uvedeny v **katalogu uživatelů**.

 V případě souhlasu těchto údajů se nejprve vypíší informace o dosavadní práci v síti (pořadí dnešní relace, datum a hodina posledního přihlášení) a dále proběhnou automaticky akce, které jsou nadefinovány v **katalogu uživatelů**. Tedy vytvoří se **soukromá disková konfigurace uzlu**, vykoná se **soukromá akce po přihlášení** a nakonec dávka LOGIN.BAT z hlavního adresáře soukromého disku, označeného jako hostitel LOGIN.BAT.

 │ V síti FELAN4 pracujete dnes po 434. ││ │

> │ Poslední přihlášení: 19.11.1992 19:14 ││ Platnost konta: 31.12.1993 │

Dnes odpracováno: 0:48 │ │

Svoje heslo změníte programem PASSW. │ Práci v síti ukončete příkazem BYE. ││ │

Obr. 5.1.b Úvodní informační okno sítě

 ┌─────────────────────────────────────────────┐│ │

│ │

└─────────────────────────────────────────────┘

 Reakce programu HEL na zadání špatných identifikačních údajů závisí na tom, jak byl program spuštěn. Tedy do jisté míry na ,<br>záměrech správce sítě.

 Pracujeme-li na počítači, kde je přihlášení do sítě povinné, spustí se program HEL automaticky po zapnutí i po odhlášení předchozího uživatele. Budeme opakovaně dotazováni na identifi-.<br>kační údaje a dokud je neudáme správně, nebudeme připuštěni k další práci.

Není-li přihlašování povinné, pracujeme na počítači anonymně bez přihlášení tak dlouho, dokud není na závadu, že naše UIC je [0,0]. Chceme-li získat přístup ke vzdáleným soukromým diskům, musíme se přihlásit. Tehdy program HEL sami spustíme. Nezadáme-li identifikační údaje dobře, neprovede se naše přihlášení a uzel se se vrátí do anonymního stylu práce.

Pozn.: Pokud je již uživatel přihlášen, další spuštění programu HEL způsobí pouze výpis jména přihlášeného uživatele, in formace o čase a znovu proběhnou akce poznačené v katalo gu uživatelů (příkaz, soukromá disková konfigurace,LOGIN.BAT).

#### **5.2 Program BYE**

 Program provádějící odhlášení uživatele. Po jeho spuštění se odpojí všechny vzdálené disky, u nichž je definován jiný vlastník, než [0,0] a v katalogu uživatelů se zaregistruje konec síťové pracovní relace uživatele. Potom se provede "akce po odhlášení", pokud ji uživatel má v katalogu nadefinovanou.

 V případě, že uzel má zaveden operační systém ze sítě, dojde na závěr k automatickému Reset počítače s následným znovuzavedením operačního systému.

┌──────────────────────────────────────────────────────────────────────────────┐

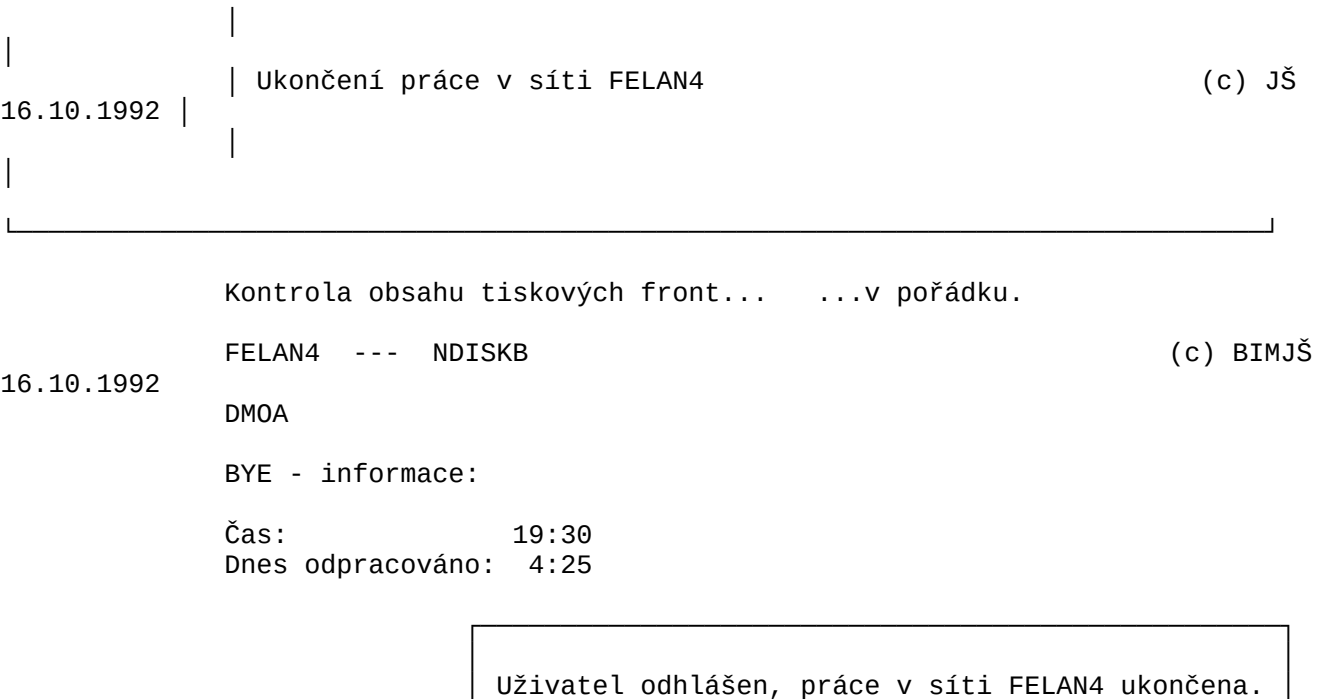

 │ │└──────────────────────────────────────────────────┘

Obr. 5.2.a Závěrečné informace po BYE

Pozn.: Jestliže uživatel zařadí požadavek na tisk souboru do některé tiskové fronty, musí s odhlášením počkat až do skončení fyzického tisku. Program BYE proto kontroluje, zda odhlašující se uživatel nemá v některé tiskové frontě zařazen požadavek. V případě, že ano, upozorní na to a až po potvrzení uživatele provede odhlášení. To bude mít s velkou pravděpodobností za následek znepřístupnění sou boru určeného k tisku a z toho plynoucí nesplnění tiskového požadavku.

#### **5.3 Změna hesla - program PASSW**

 Každý uživatel může tímto programem změnit svoje uživatelské heslo. Program se nejdříve zeptá na dosavadní heslo (aby nepovolaný nemohl změnit heslo v době dočasné nepřítomnosti při-.<br>hlášeného uživatele).

Pokud kontrola proběhne úspěšně, program se zeptá na nové znění hesla a vzápětí požádá o kontrolní zadání nového hesla. Ke změně hesla dojde pouze tehdy, když uživatel zadá v obou případech stejný text. Při zadávání můžeme použít běžnou řádkovou editaci. Z důvodu utajení se opisují pouze znaky "X". Nelze nastavit prázdné heslo.

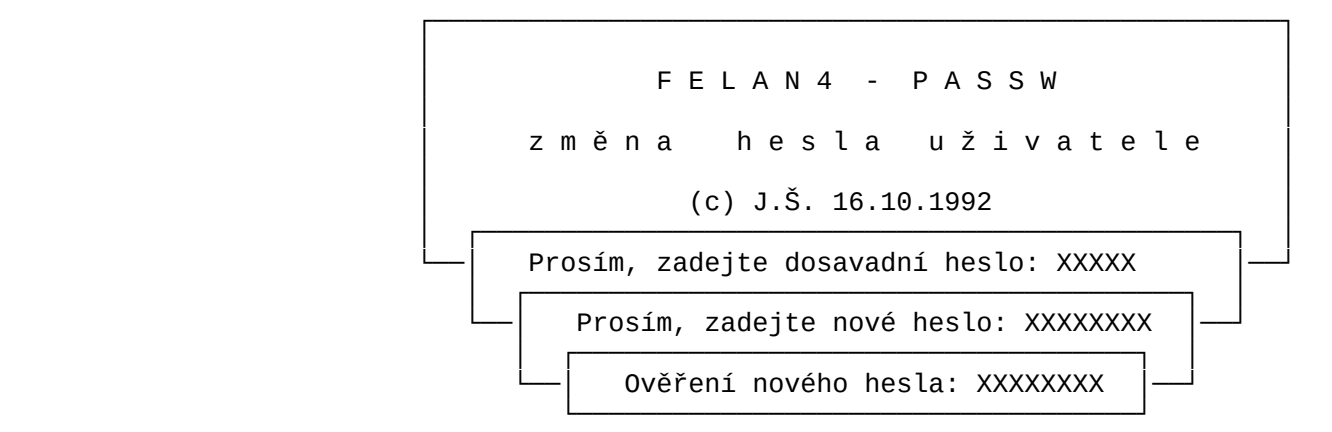

Obr. 5.3.a Dialog při změně uživatelského hesla

## **5.4 Výpis informací o obsazení sítě - program WHO**

 Program pracuje pouze v celoobrazovkovém interaktivním režimu. V základním informačním oknu poskytuje seznam uživatelů, kteří jsou právě přihlášeni v síti.

FELAN4 - WHO (přehled přihlášených uživatelů)

4.11.1992

───────────────── PŘIHLÁŠENÍ UŽIVATELÉ

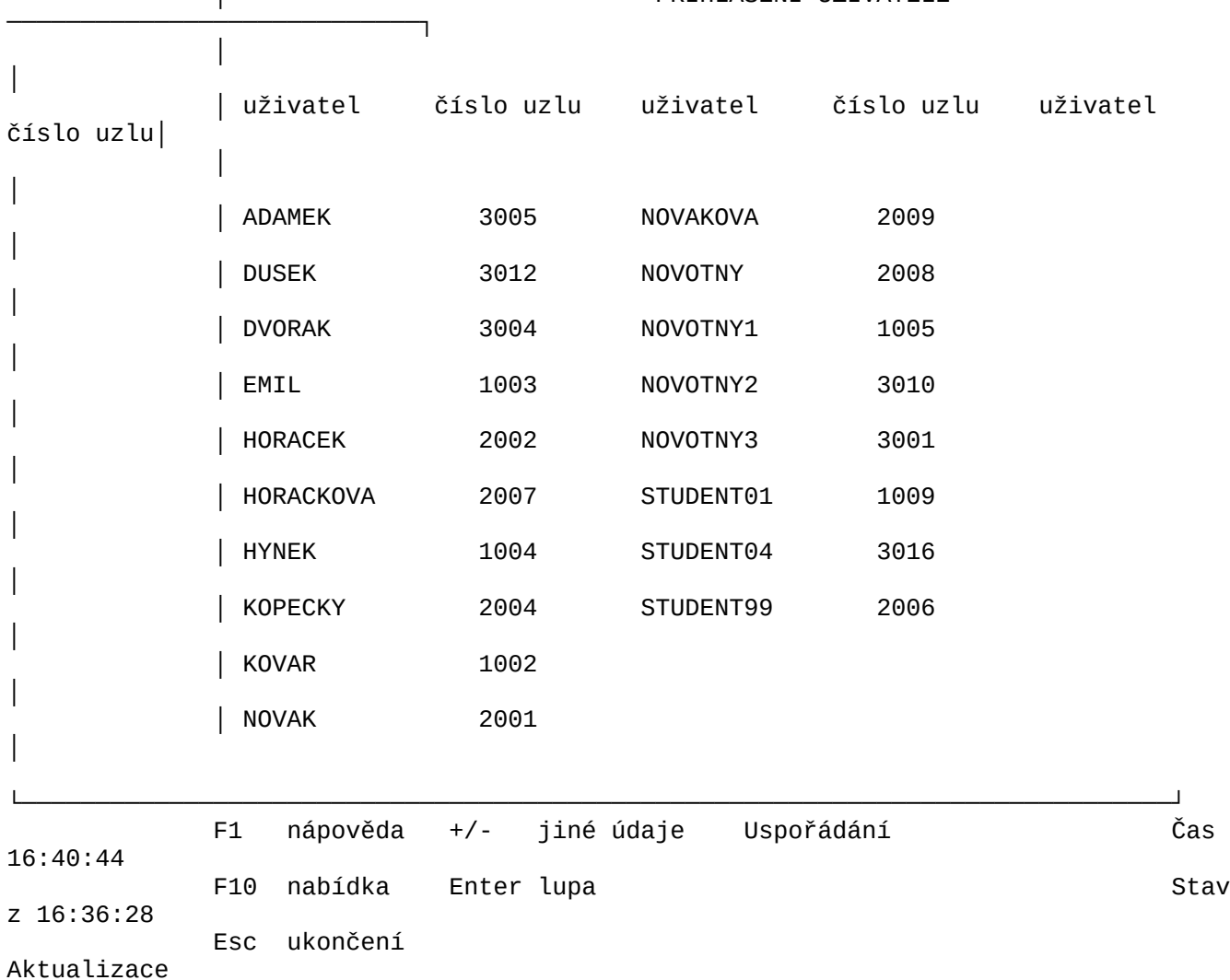

Obr. 5.4.a Ukázka výstupu programu WHO

Každý řádek seznamu obsahuje tyto informace:

- jméno uživatele,
- označení uzlu,
- UIC uživatele,
- statistické údaje:
- čas přihlášení se do sítě,
	- jak dlouho již v běžném dni pracuje,
- - celkový počet relací uživatele od založení katalogu, celkový čas práce uživatele v síti od založení katalogu.
	-

 Seznam může být různě podrobný. Nejstručnější seznam obsahuje pouze jméno uživatele a označení uzlu, na kterém je uživatel přihlášen. Tvar výpisu seznamu a s tím i stupeň jeho podrobnosti můžeme měnit funkcí **Jiné údaje** (klávesa <+> a <->).

 $(c)$  JŠ

FELAN4 - WHO (přehled přihlášených uživatelů)

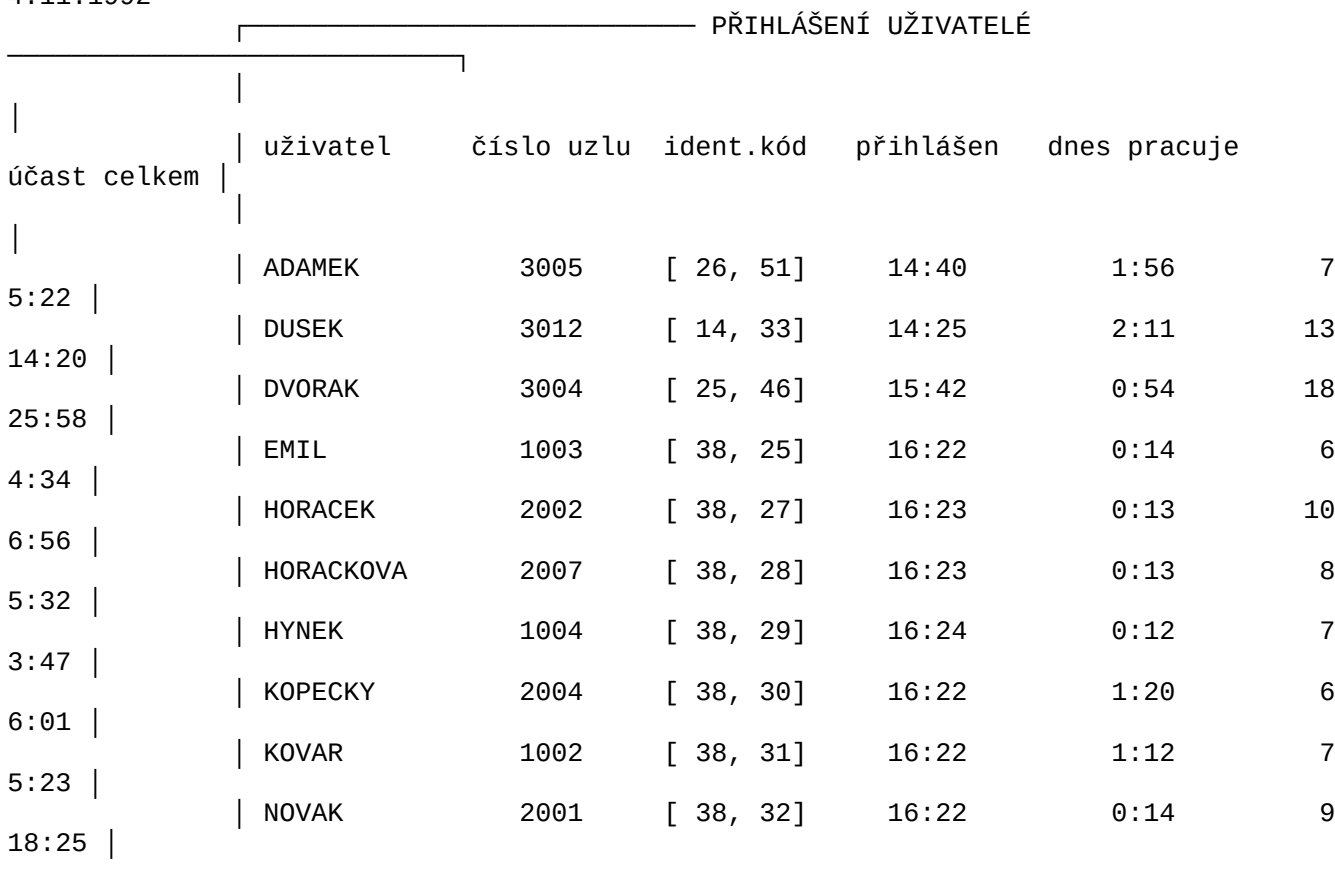

└──────────────────────────────────────────────────────────────────────────────┘

Obr. 5.4.b Ukázka výstupu programu WHO

 Uživatel má možnost uspořádat řádky tabulky podle kterékoliv sloupce, vzestupně i sestupně.

#### **5.5 Převzetí systémového času sítě - Program NTIME**

 Uzel, na kterém je spuštěna obsluha katalogu uživatelů, plní úlohu Time serveru. Na požádání zasílá ostatním uzlům .<br>informaci o systémovém času a datu.

 Program NTIME slouží k převzetí systémového data a času od uzlu, který je Time serverem. Program vyšle dotaz, převezme odpověď a nastaví systémové datum a čas na "svém" počítači.

## **6. Úprava stanice s vlastním diskem pro práci v síti**

 Je-li počítač zapojený do sítě vybaven vlastním systémovým diskem, lze do něj zavést operační systém a pracovat tak, jako by v síti ani zapojen nebyl. Pokud nepotřebujeme využívat služeb sítě, nic nás nenutí brát její existenci na vědomí. Tento stav však asi nebude trvalý. To by bylo možné zpochybnit náklady vynaložené na fyzické napojení uzlu na síť.

4.11.1992

 $(c)$   $J\check{S}$ 

 Některé prostředky sítě mohou být zpřístupněny i nepřihlášeným uživatelům. V případě, že tuto možnost chceme někdy využívat (např. vzdálenou tiskárnu), musí již být programové vybavení počítače přizpůsobeno síti. Především musí být v hlavním adresáři aktivní oblasti pevného disku upraveny soubory CONFIG.SYS a AUTOEXEC.BAT. Musí být použit speciální diskový ovladač<br>FELAN4.SYS. Toto se promítne do CONFIG.SYS. V AUTOEXEC.BAT musí být (na jeho začátku) spuštěn program SW, který jednorázově přepne všechny budoucí požadavky operačního systému na diskové operace na nový diskový ovladač.

Nejpozději před zahájením práce v síti musí být spuštěny

programy LINx a RDR. Jedná se o rezidentní programy. Proto je žádoucí je spouštět v základním režimu ovládání operačního systému a nikoliv prostřednictvím některého nadstavbového ovládacího prostředku. Jinak může dojít k nehospodárnému využití paměti.

 Uživatelé jsou zvyklí používat různé rezidentní programy. Zkušenější uživatelé vědí, že některé rezidentní programy se spolu nesnášejí a jejich současný provoz vede ke zhroucení operačního systému.

 Stejně jako v jiných sítích, část programového vybavení FELAN4 tvoří rezidentní programy. Autoři vyzývají uživatele sítě k opatrnosti při používání rezidentních programů. U každého z nich je třeba si ověřit, zda se chová "slušně". Rezidentní programy s destruktivním chováním narušují práci uzlu v síti a je třeba je před spuštěním LINx a RDR z paměti počítače odstranit. Toto je nutné posoudit případ od případu. Zdůrazňujeme, že se nejedná o problém sítě FELAN4. Je to problém všech sítí plynoucí z toho, že operační systém MS DOS nemá dořešeno vícenásobné volání služeb DOS.

 Autoři FELAN4 doplnili do operačního systému multiprocesové jádro, které synchronizuje požadavky jednotlivých procesů na služby DOS. Všechny rezidentní programy napsané pro FELAN4 jsou tedy spolehlivé.

 Kromě uvedených programů, nezbytných k provozu sítě, musí být samozřejmě dostupné (nejlépe v samostatném adresáři) také výkonné programy síťového vybavení FELAN4 pro ovlivnění diskové konfigurace uzlu, pro ovládání tiskáren a pro spolupráci s katalog serverem. K tomuto adresáři je vhodné přidat vyhledávací cestu příkazem operačního systému PATH.

Úpravu stanice by měl provádět **správce sítě**.

## **Obsah**

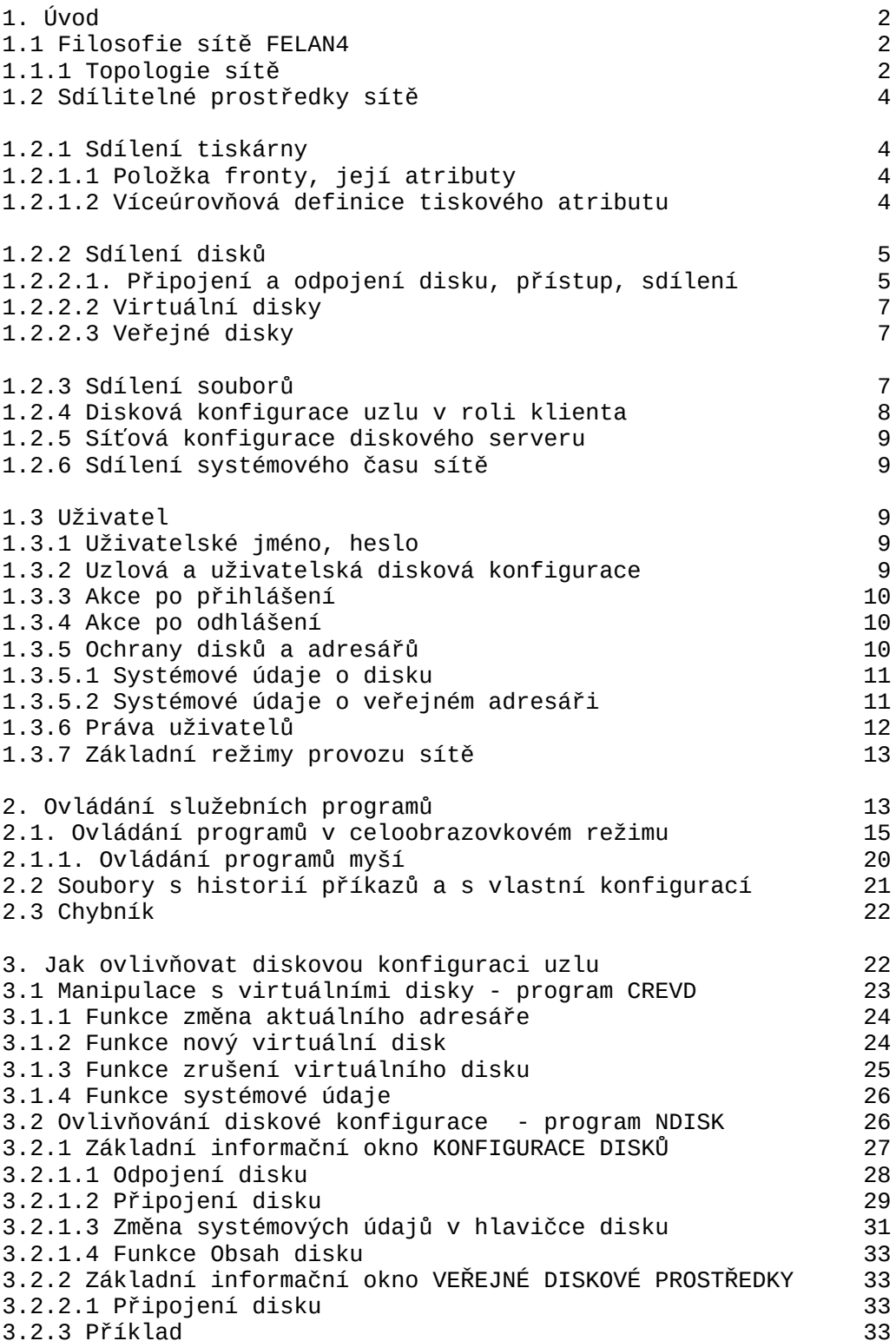

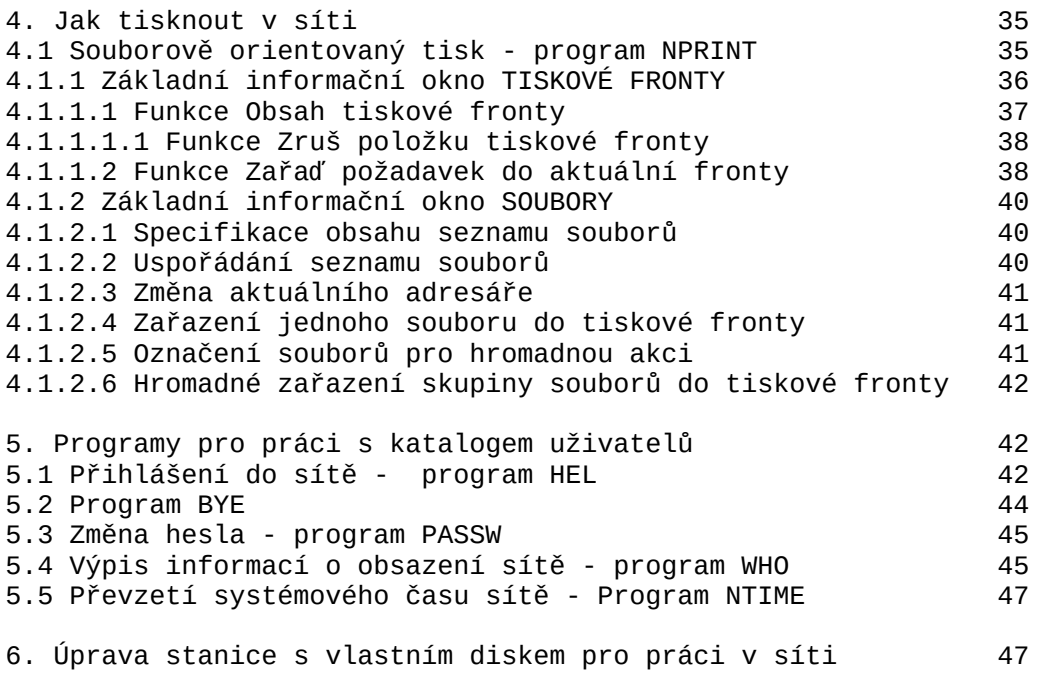